# Instrukcja użytkownika Dell E1715S

Nr modelu: E1715S

Model - zgodność z przepisami: E1715Sc

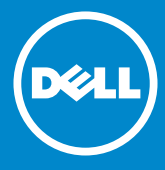

- UWAGA: UWAGA oznacza ważną informację, pomocną w lepszym  $\mathscr U$ używaniu monitora.
- PRZESTROGA: PRZESTROGA oznacza potencjalne  $\triangle$ niebezpieczeństwo uszkodzenia lub utraty danych, w przypadku nie zastosowania się do instrukcji.
- OSTRZEŻENIE: OSTRZEŻENIE oznacza potencjalną możliwość  $\wedge$ wystąpienia uszkodzenia własności, obrażeń osób lub śmierci.

#### © 2015–2016 Dell Inc. Wszelkie prawa zastrzeżone.

Informacje w tym dokumencie mogą zostać zmienione bez powiadomienia. Odtwarzanie tych materiałów w jakikolwiek sposób, bez pisemnego pozwolenia Dell Inc., jest zabronione.

Znaki towarowe użyte w tym tekście: *Dell* i logo *DELL*, to znaki towarowe Dell Inc. Microsoft i Windows to zastrzeżone znaki towarowe lub znaki towarowe Microsoft Corporation w Stanach Zjednoczonych i/ lub w innych krajach.

W dokumencie mogą być użyte inne znaki towarowe i nazwy handlowe, w odniesieniu do jednostek roszczących sobie prawo do marki i nazw lub produktów tych jednostek. Dell Inc. nie rości sobie prawa do żadnych zastrzeżonych znaków towarowych i nazw handlowych, innych niż jej własne.

2016 – 07 Rev. A03

# Spis treści

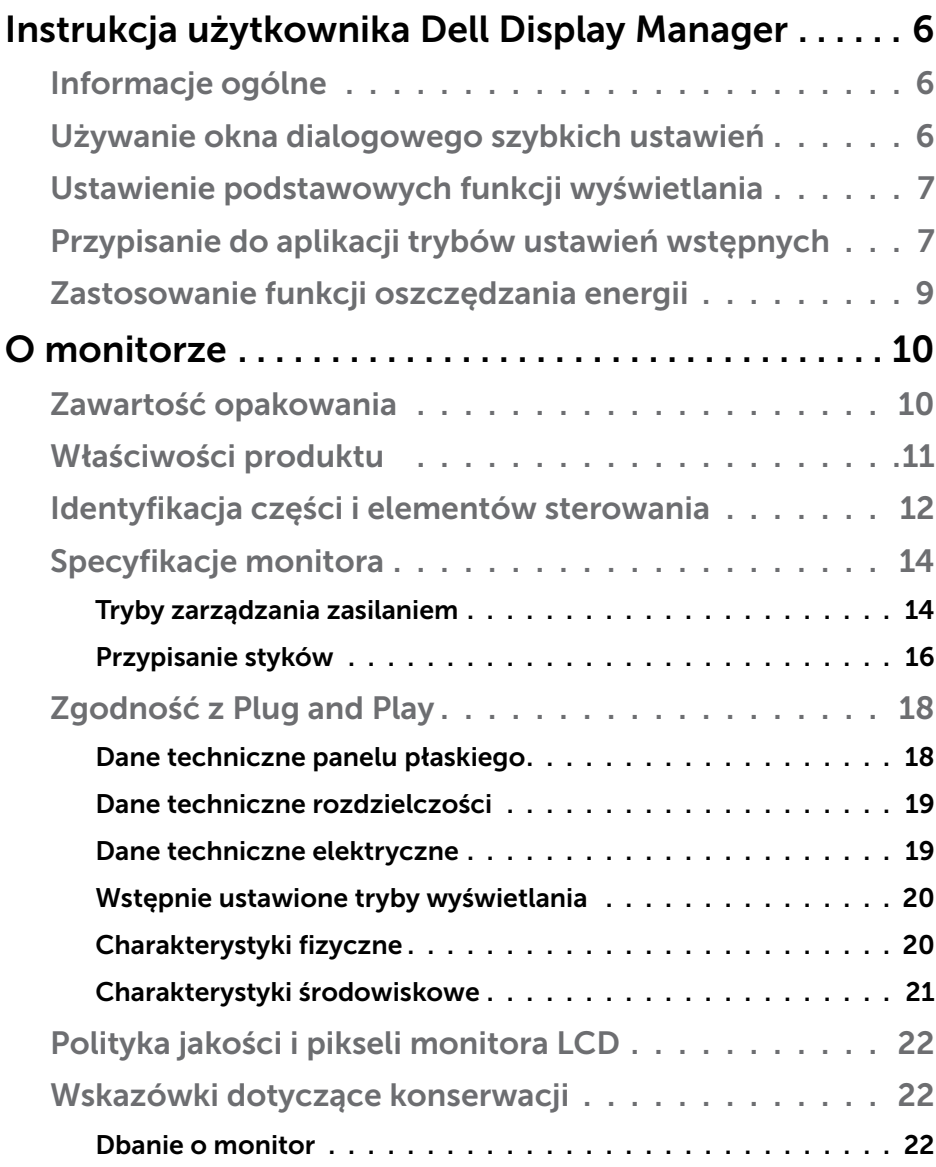

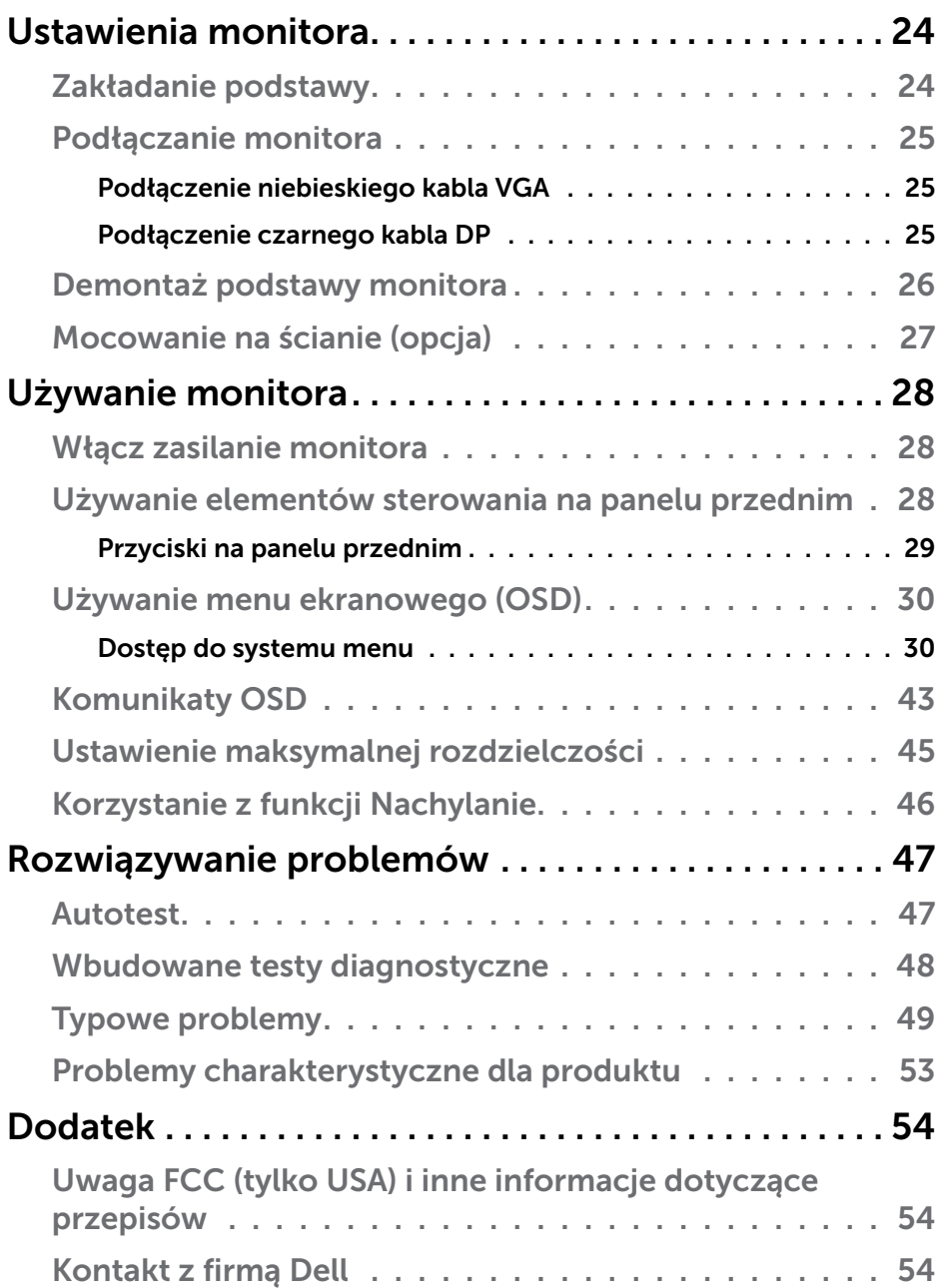

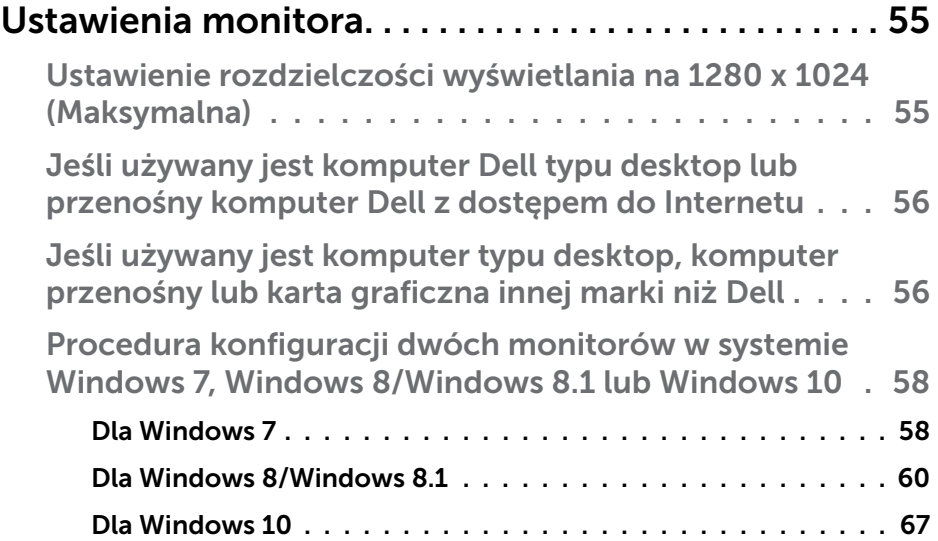

# <span id="page-5-0"></span>Instrukcja użytkownika Dell Display Manager

# Informacje ogólne

Dell Display Manager to aplikacja Windows wykorzystywana do zarządzania monitorem lub grupą monitorów. Umożliwia ona ręczną regulację wyświetlanego obrazu, przypisanie automatycznych ustawień, zarządzanie zasilaniem, obracanie obrazu i inne funkcje dotyczące wybranych modeli Dell. Po zainstalowaniu, aplikacja Dell Display Manager będzie uruchamiana przy każdym uruchomieniu systemu i umieści na pasku powiadomień swoją ikonę. Informacje o podłączonych do systemu monitorach są zawsze dostępne po przemieszczeniu kursora nad ikonę na pasku powiadomień.

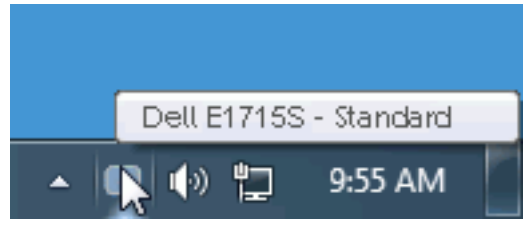

# Używanie okna dialogowego szybkich ustawień

Kliknięcie ikony Dell Display Manager na pasku powiadomień, otwiera okno dialogowe szybkich ustawień. Po podłączeniu do systemu więcej niż jednego obsługiwanego modelu Dell, poprzez użycie dostarczonego menu, można wybrać określony monitor docelowy. Okno dialogowe szybkich ustawień, umożliwia wygodną regulację poziomów jasności i kontrastu monitora, wstępnie ustawione tryby można wybrać ręcznie lub ustawić na tryb automatyczny, po czym może zostać zmieniona rozdzielczość ekranu.

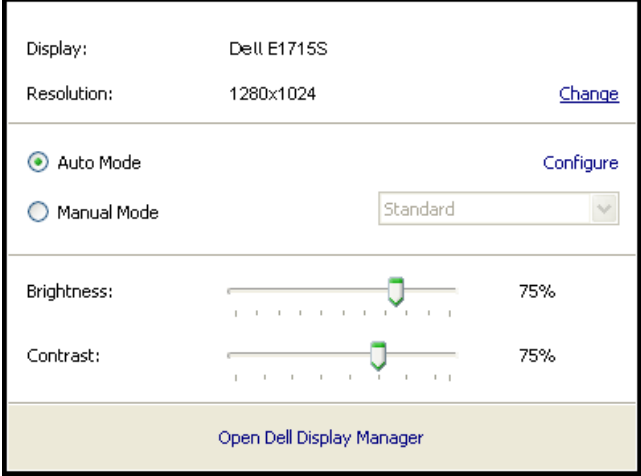

<span id="page-6-0"></span>Okno dialogowe szybkich ustawień udostępnia także dostęp do zaawansowanego interfejsu użytkownika Dell Display Manager, używanego do regulacji podstawowych funkcji, konfiguracji trybu automatycznego i dostępu do innych funkcji.

#### Ustawienie podstawowych funkcji wyświetlania

Tryb ustawień wstępnych dla wybranego monitora, można wybrać ręcznie z użyciem menu w zakładce Podstawowe. Alternatywnie, można włączyć tryb ustawień automatycznych. Tryb ustawień automatycznych powoduje automatyczne zastosowanie preferowanego trybu ustawień wstępnych, po uaktywnieniu w monitorze niektórych aplikacji. Po każdej zmianie ustawień, komunikat ekranowy pokazuje przez chwilę aktualny tryb ustawień wstępnych.

Wybrane kontrast i jasność monitora, można także wyregulować bezpośrednio z zakładki Podstawowe.

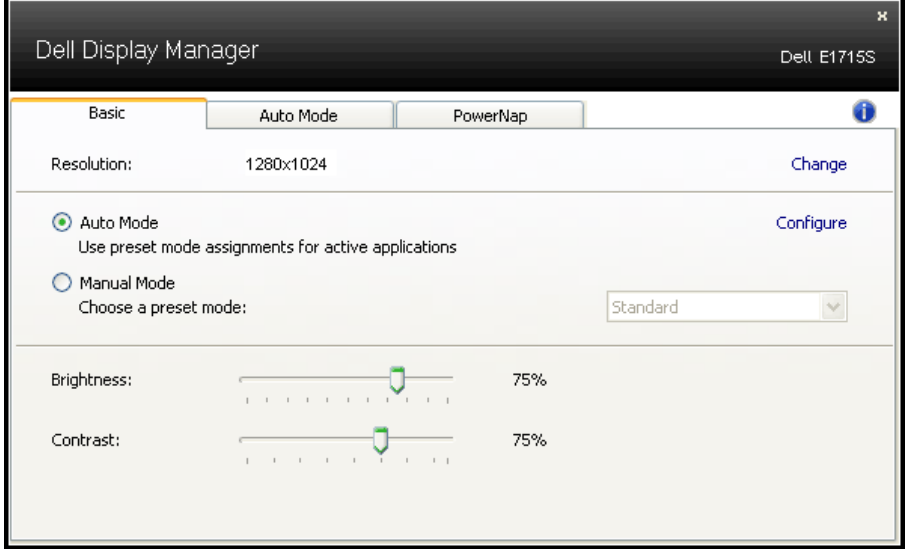

# Przypisanie do aplikacji trybów ustawień wstępnych

Zakładka Tryb automatyczny umożliwia powiązanie określonego Trybu ustawień wstępnych z określoną aplikacja i automatyczne jego zastosowanie. Kiedy włączony jest Tryb automatyczny, Dell Display Manager automatycznie przełączy na odpowiedni Tryb ustawień wstępnych, kiedy uruchamiana jest powiązana aplikacja. Tryb ustawień wstępnych przypisany do określonej aplikacji, może być taki sam w każdym podłączonym monitorze lub może być inny dla każdego kolejnego monitora.

Aplikacja Dell Display Manager jest wstępnie skonfigurowana dla wielu popularnych aplikacji. W celu dodania do listy powiązań nowej aplikacji wystarczy przeciągnąć aplikację z ekranu, menu Start Windows lub skądkolwiek i upuścić ją na bieżącej liście.

UWAGA: Nie będą skuteczne przypisania trybu ustawień wstępnych dla plików wsadowych, skryptów i programów ładujących, jak również dla plików niewykonywalnych, takich jak archiwa zip lub pliki spakowane.

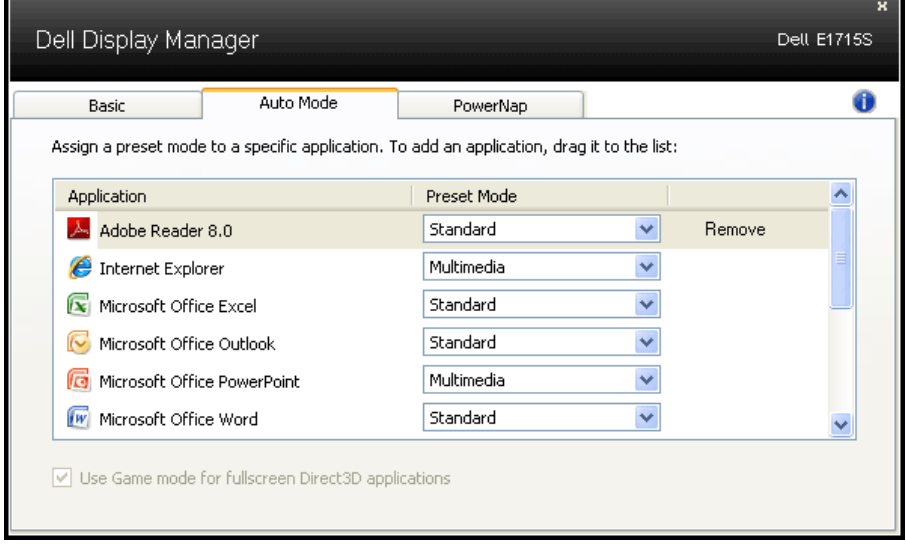

#### <span id="page-8-0"></span>Zastosowanie funkcji oszczędzania energii

W obsługiwanych modelach Dell, dostępna jest zakładka PowerNap, zawierająca opcje oszczędzania energii. Po uaktywnieniu wygaszacza ekranu w celu oszczędzania energii, jasność monitora może zostać automatycznie ustawiona na poziom minimalny lub monitor może zostać przestawiony w tryb uśpienia.

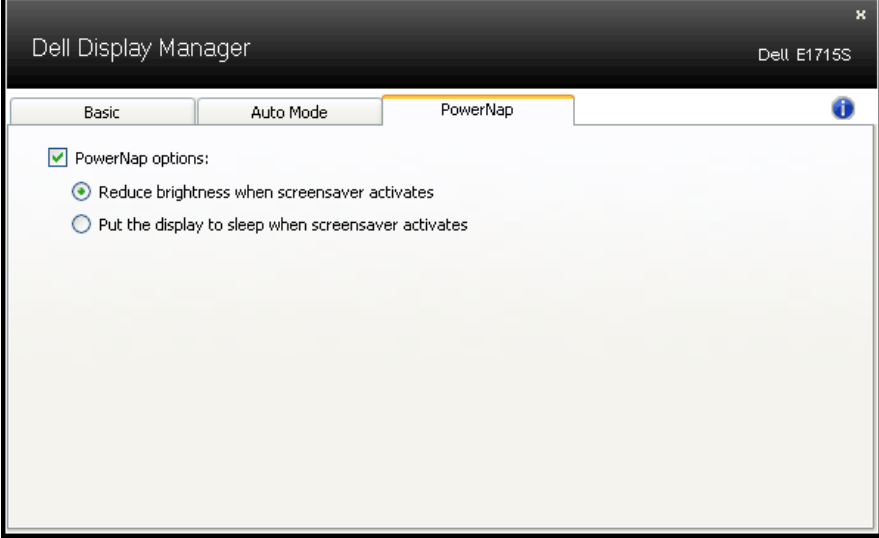

# <span id="page-9-0"></span>O monitorze

# Zawartość opakowania

Monitor jest dostarczany ze wszystkimi pokazanymi poniżej komponentami. Upewnij się, że otrzymałeś wszystkie komponenty i [Kontakt z firmą Dell](#page-52-1), jeśli czegoś brakuje.

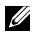

UWAGA:Niektóre elementy mogą być opcjonalne i nie są dostarczane z danym monitorem. Niektóre funkcje lub multimedia mogą być niedostępne w niektórych krajach.

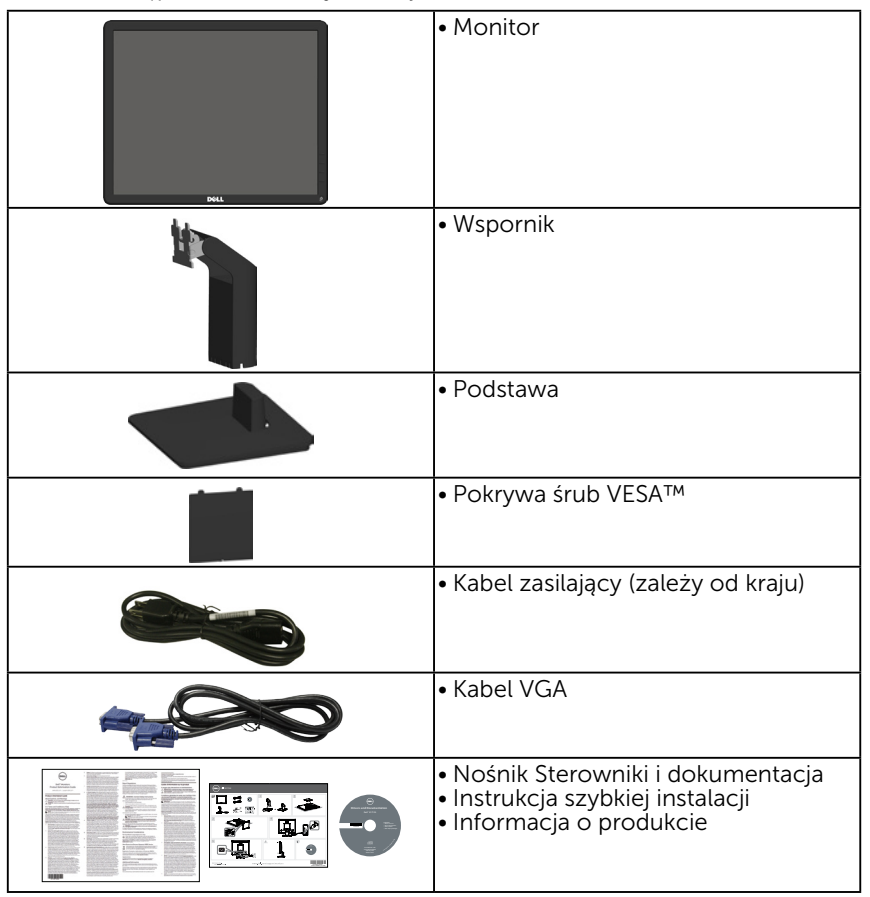

# <span id="page-10-0"></span>Właściwości produktu

Monitor Dell E1715S z płaskim ekranem jest ciekłokrystalicznym wyświetlaczem z aktywną matrycą, na tranzystorach cienkowarstwowych. Właściwości monitora:

- Przekatna widocznego ekranu 43,2 cm (17,0 cali) , rozdzielczość 1280 x 1024, plus pełnoekranowa obsługa niższych rozdzielczości.
- Monitor z podświetleniem LED
- • Obsługa regulacji nachylania.
- • Zdejmowana podstawa i rozstaw otworów montażowych (100 mm) w standardzie VESA (Video Electronics Standards Association), zapewniają elastyczne rozwiązania montażu.
- Obsługa plug and play, jeśli funkcia ta jest wspierana przez system.
- Regulacie z użyciem menu ekranowego (OSD, On-Screen Display) ułatwiają konfiguracje i optymalizację ekranu.
- Nośnik z oprogramowaniem i dokumentacją, zawierający plik informacji (INF), plik ICM (Image Color Matching File) i dokumentację produktu.
- • Oprogramowanie Dell Display Manager
- • Gniazdo blokady zabezpieczenia.
- • Obsługa zarządzania.
- • CECP
- • Zgodność z RoHS.

# <span id="page-11-0"></span>Identyfikacja części i elementów sterowania

# Widok z przodu

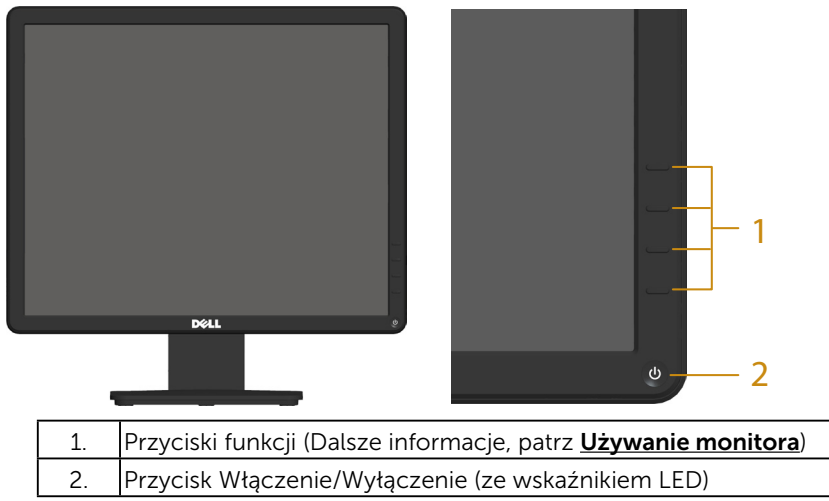

#### Widok od tyłu

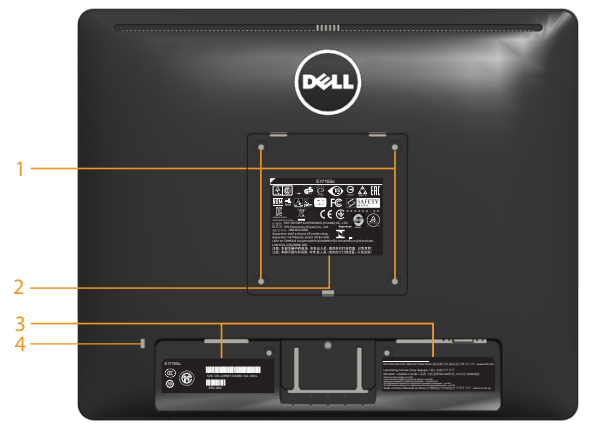

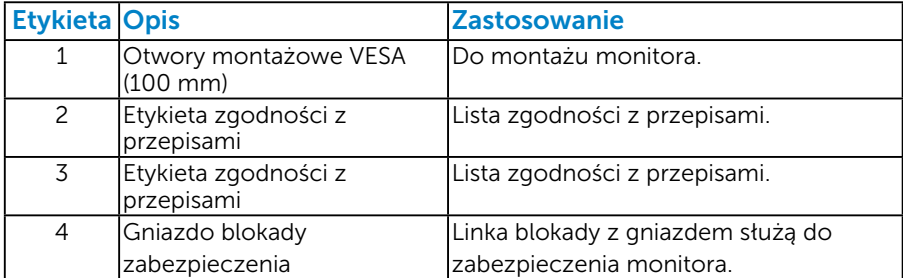

#### Widok z boku

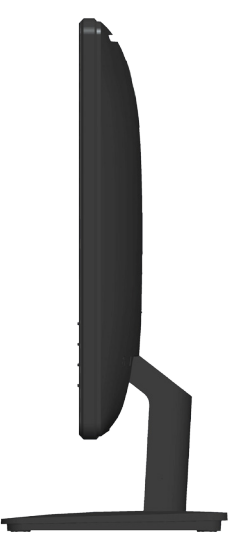

Prawa strona

#### Widok z dołu

#### E1715S:

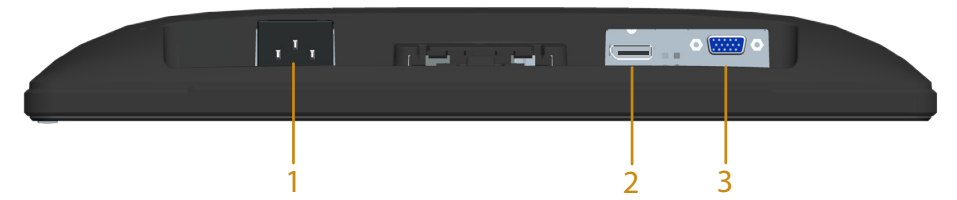

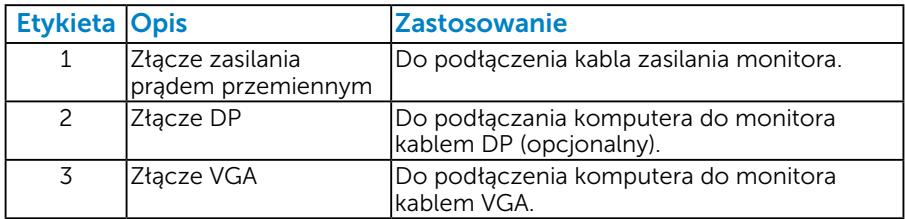

# <span id="page-13-0"></span>Specyfikacje monitora

Następne części zawierają informacje dotyczące różnych trybów zarządzania zasilaniem i przypisania styków dla różnych złączy monitora.

#### *Tryby zarządzania zasilaniem*

Jeśli w komputerze zainstalowana jest karta graficzna lub oprogramowanie zgodne z VESA DPM, monitor automatycznie redukuje zużycie energii, gdy nie jest używany. Określa się to jako Tryb oszczędzania energii. Jeśli komputer wykryje wejście z klawiatury, myszy lub innego urządzenia wejścia, automatycznie wznowi działanie. Następująca tabela pokazuje zużycie energii i sygnalizację tej funkcji automatycznego oszczędzania energii:

#### E1715S:

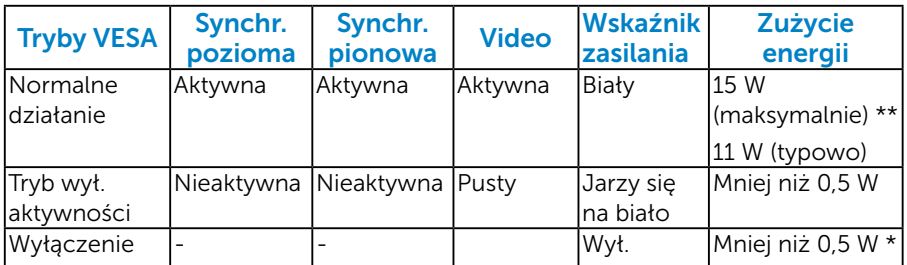

OSD działa wyłącznie w trybie *normalne działanie*. Po naciśnięciu w trybie wyłączenia aktywności, dowolnego innego przycisku oprócz przycisku zasilania, wyświetlone zostaną następujące komunikaty:

#### **Dell E1715S**

**There is no signal coming from your computer. Press any key on the keyboard or move the mouse to wake it up. If there is no display, press the monitor button now to select the correct input source on the On-Screen-Display menu.**

Uaktywnij komputer i monitor w celu uzyskania dostępu do [OSD](#page-28-1).

- \* Zerowe zużycie energii w trybie WYŁ. można uzyskać wyłącznie poprzez odłączenie kabla sieciowego od monitora.
- \*\* Maksymalne zużycie energii z maks. luminancją i kontrastem.

#### *Przypisanie styków*

15-stykowe złącze D-Sub

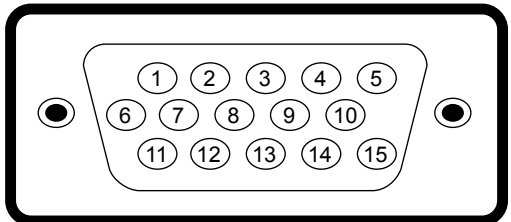

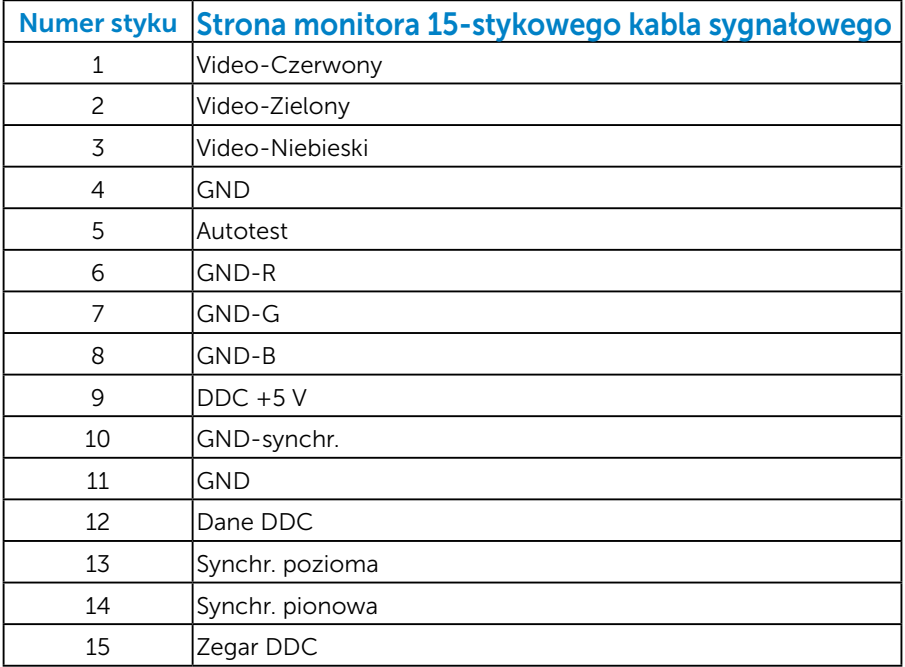

# <span id="page-15-0"></span>Złącze DisplayPort

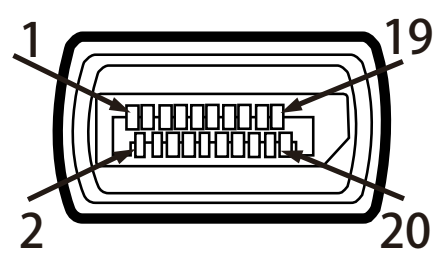

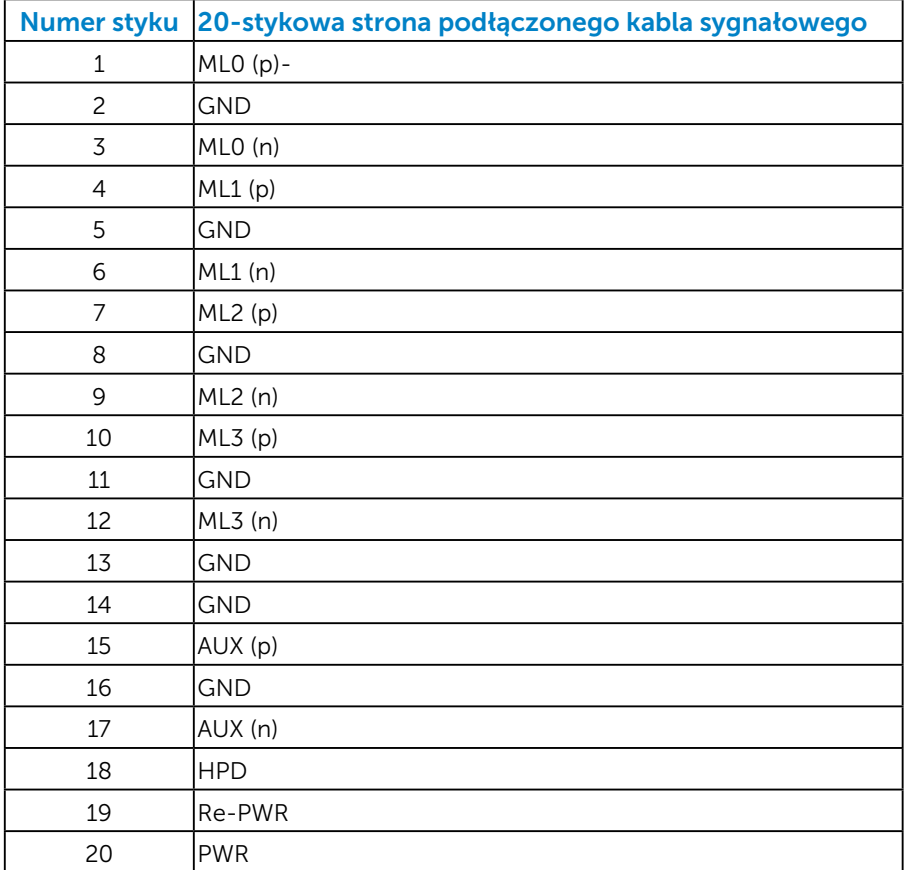

# Zgodność z Plug and Play

Monitor można zainstalować w dowolnym systemie zgodnym z Plug and Play. Monitor automatycznie udostępnia dla komputera dane EDID (Extended Display Identification Data) poprzez protokoły DDC (Display Data Channel), dlatego system może wykonać automatyczną konfigurację i optymalizację ustawień. Większość instalacji monitora jest automatyczna. W razie potrzeby, można wybrać inne ustawienia.

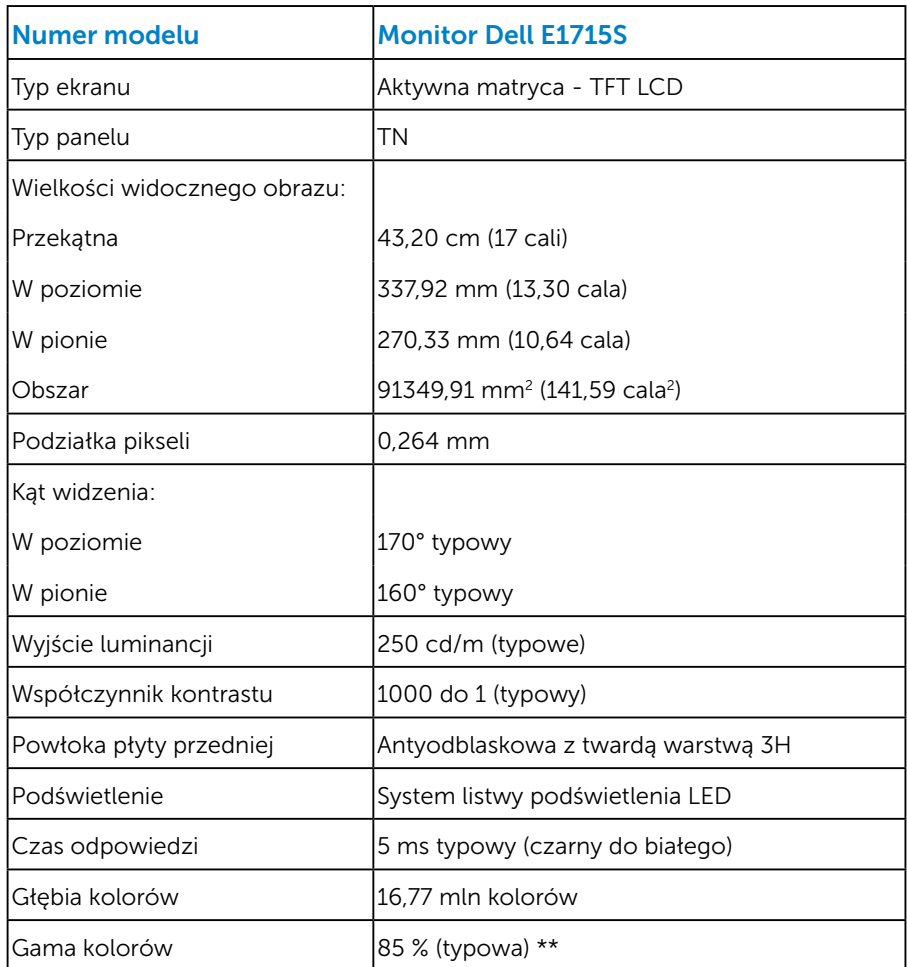

#### *Dane techniczne panelu płaskiego*

\*\* Gama kolorów [E1715S] (typowa), została określona w oparciu o standardowe testy CIE1976 (85 %) i CIE1931 (72%).

# <span id="page-17-0"></span>*Dane techniczne rozdzielczości*

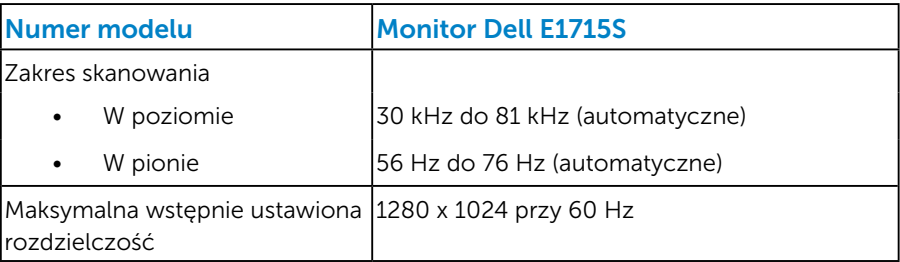

### *Dane techniczne elektryczne*

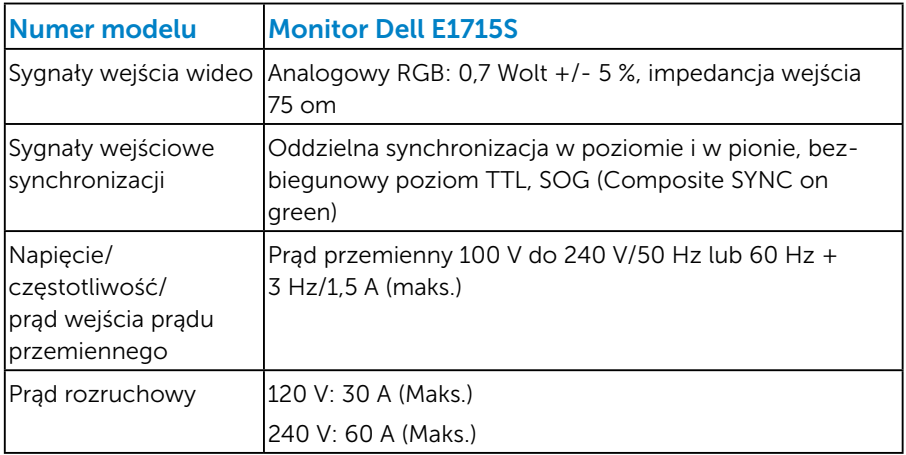

#### <span id="page-18-0"></span>*Wstępnie ustawione tryby wyświetlania*

Następująca tabela zawiera listę wstępnie ustawionych trybów, dla których Dell gwarantuje rozmiar obrazu i wyśrodkowanie:

#### E1715S:

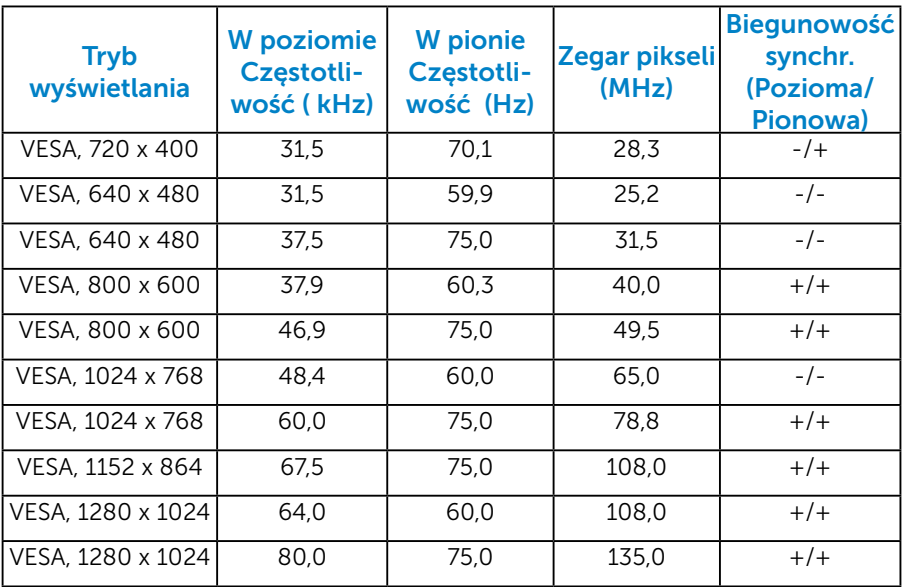

#### *Charakterystyki fizyczne*

Następująca tabela zawiera charakterystyki fizyczne monitora:

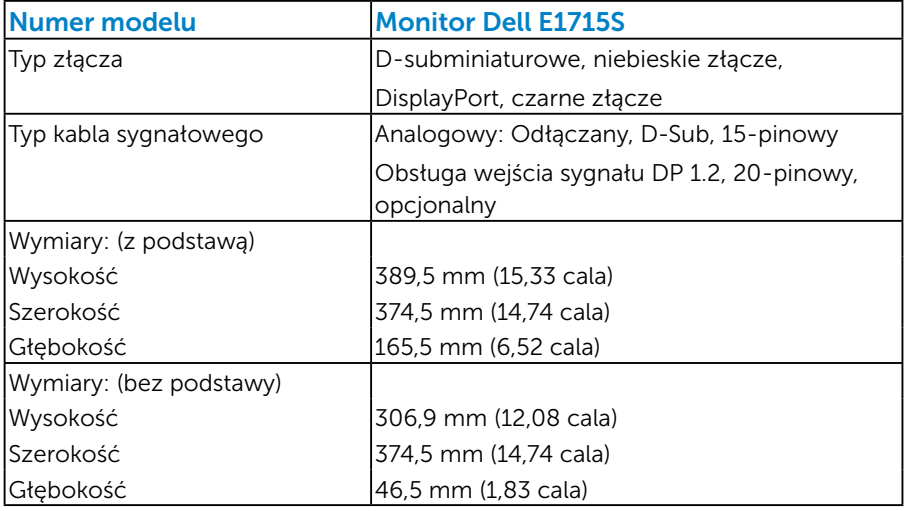

<span id="page-19-0"></span>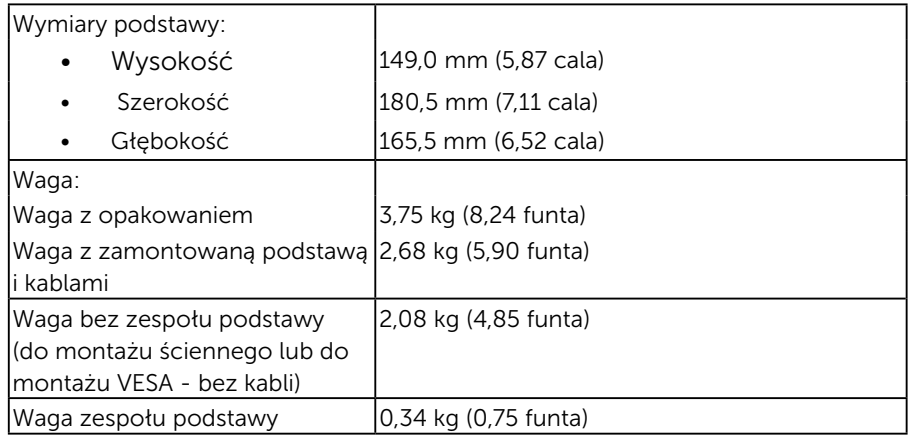

#### *Charakterystyki środowiskowe*

Następująca tabela zawiera warunki środowiskowe dla monitora:

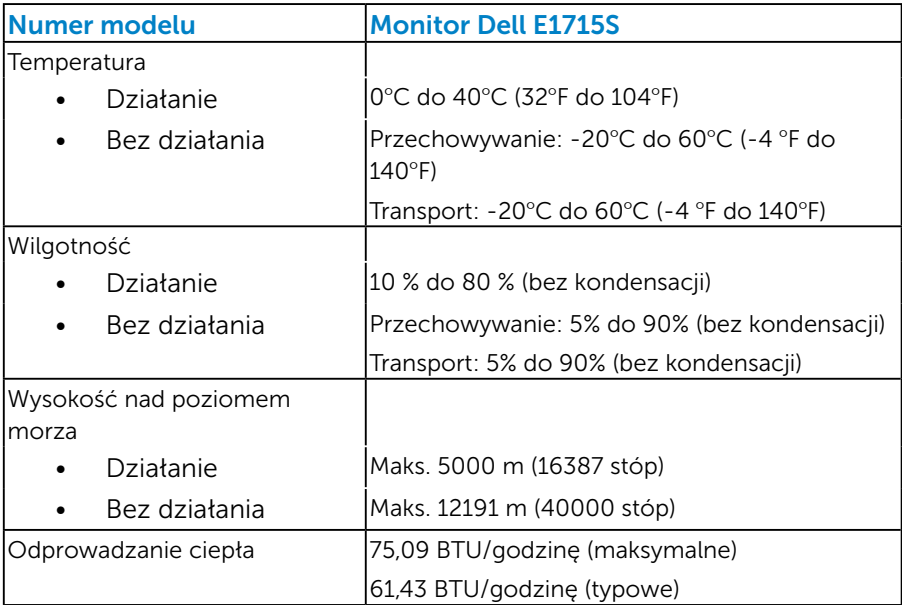

# <span id="page-20-0"></span>Polityka jakości i pikseli monitora LCD

Podczas procesu produkcji monitorów LCD, może się zdarzyć, że jeden lub więcej pikseli utrwali się w niezmienionym stanie. Widocznym rezultatem jest martwy piksel, który wygląda jak bardzo mały, ciemny lub jasny odbarwiony punkt. Gdy piksel stale świeci, określa się go jako "jasny punkt". Gdy piksel pozostaje czarny, określa się go jako "ciemny punkt".

Prawie w każdym przypadku, te martwe piksele są trudno widoczne i nie pogarszają jakości wyświetlania lub użyteczności. Wyświetlacz z 1 do 5 martwymi pikselami jest uważany za normalny i mieszczący się w zakresie obowiązujących norm. Dodatkowe informacje, patrz strona Dell Support, pod adresem:

<http://www.dell.com/support/monitors>.

### Wskazówki dotyczące konserwacji

#### *Dbanie o monitor*

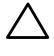

#### $\triangle$  PRZESTROGA: Przed czyszczeniem monitora należy przeczytać i zastosować się do instrukcji bezpieczeństwa.

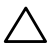

#### $\triangle$  PRZESTROGA: Przed czyszczeniem monitora należy odłączyć od gniazdka elektrycznego kabel zasilający monitora.

Podczas rozpakowywania, czyszczenia lub obsługi monitora należy przestrzegać poniższych zaleceń:

- W celu oczyszczenia ekranu antystatycznego, lekko zwilż wodą miękką, czystą szmatkę. Jeśli to możliwe należy używać specjalnych chusteczek do czyszczenia ekranu lub środków odpowiednich do czyszczenia powłok antystatycznych. Nie należy używać benzenu, rozcieńczalnika, amoniaku, ściernych środków czyszczących lub sprężonego powietrza.
- • Do czyszczenia plastików należy używać lekko zwilżoną, ciepłą szmatkę. Należy unikać używania jakichkolwiek detergentów, ponieważ niektóre detergenty pozostawiają na plastikach mleczny osad.
- • Jeśli po rozpakowaniu monitora zauważony zostanie biały proszek należy wytrzeć go szmatką. Proszek ten pojawia się podczas transportowania monitora.
- • Podczas obsługi monitora należy uważać, ponieważ zarysowanie monitorów w ciemnych kolorach, powoduje pozostawienie białych śladów, bardziej widocznych niż na monitorach w jasnych kolorach.
- • Aby uzyskać najlepszą jakość obrazu na monitorze należy używać dynamicznie zmieniany wygaszacz ekranu i wyłączać monitor, gdy nie jest używany.
- 1. Ścienne gniazdo zasilania powinno być zainstalowane w pobliżu urządzenia i powinno być łatwo dostępne.

<span id="page-21-0"></span>2. Ten monitor jest wyposażony w trzy kołkową uziemioną wtyczkę, wtyczkę z trzecim kołkiem (uziemienie).

# Ustawienia monitora

## Zakładanie podstawy

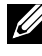

UWAGA: Po dostarczeniu monitora z fabryki, podstawa jest odłączona.

1. Zamontuj na podstawie wspornik podstawy.

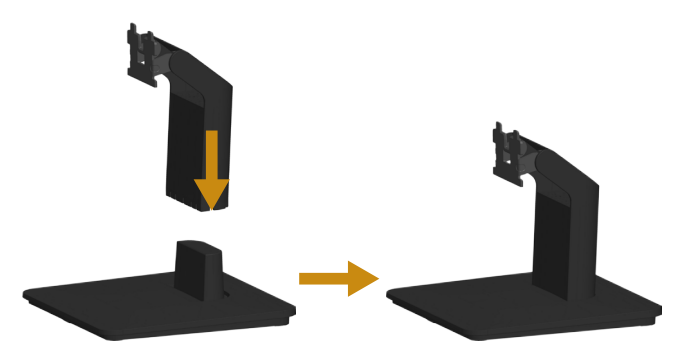

- a. Ustaw podstawę monitora na stabilnej powierzchni stołu.
- b. Wsuń wspornik podstawy monitora w dół, aż do zatrzaśnięcia.
- 2. Zamontuj zespół podstawy do monitora:

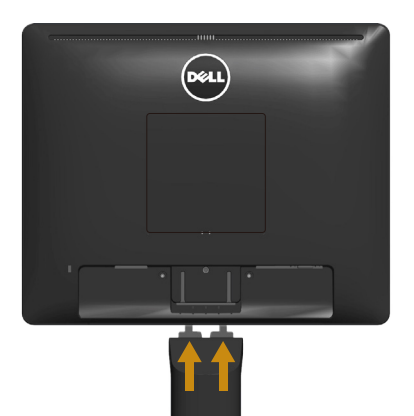

- a. Połóż monitor na miękkiej tkaninie lub poduszce w pobliżu krawędzi biurka.
- b. Dopasuj wspornik montażu podstawy do rowków na monitorze.
- c. Wsuń wspornik w kierunku monitora, aż do zatrzaśnięcia.

# <span id="page-23-0"></span>Podłączanie monitora

#### OSTRZEŻENIE: Przed rozpoczęciem jakichkolwiek procedur z tej części, wykonaj Instrukcji Bezpieczeństwa.

W celu podłączenia monitora do komputera:

- 1. Wyłącz komputer i odłącz kabel zasilający.
- 2. Podłącz czarny (cyfrowy DP) lub niebieski (analogowy VGA) kabel złącza monitora, do odpowiedniego gniazda wideo z tyłu komputera. Nie należy używać jednocześnie obu kabli. Obydwa kable można używać wyłącznie wtedy, gdy są podłączone do dwóch różnych komputerów z odpowiednimi systemami wideo.

#### *Podłączenie niebieskiego kabla VGA*

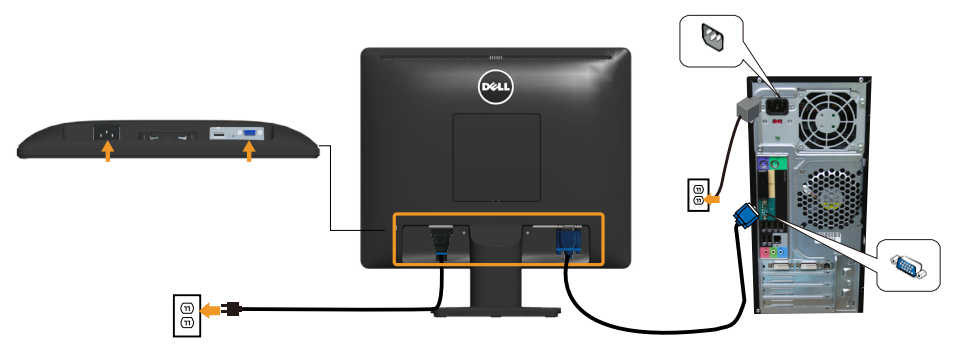

*Podłączenie czarnego kabla DP*

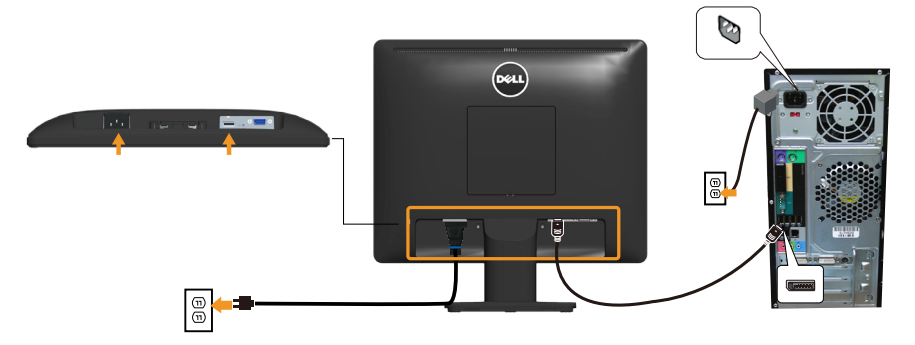

Uwaga: Grafiki służą wyłącznie jako ilustracje. Wygląd komputera może być inny.

# <span id="page-24-0"></span>Demontaż podstawy monitora

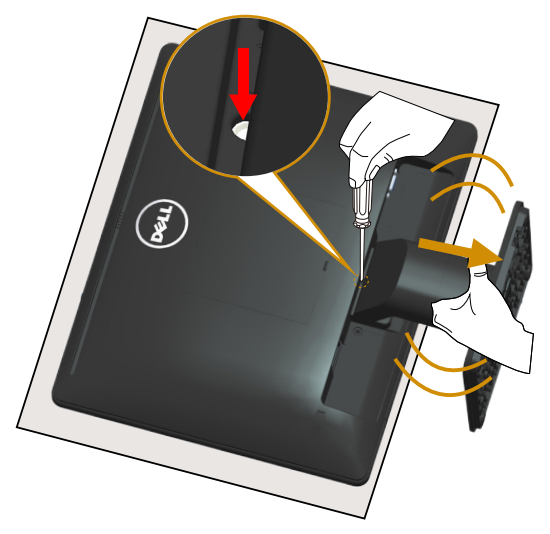

Po umieszczeniu panelu monitora na miękkim materiale lub poduszce, wykonaj następujące czynności w celu odłączenia podstawy:

- 1. Użyj długiego wkrętaka, do naciśnięcia i przytrzymania zatrzasku zwolnienia znajdującego się w otworze nad podstawą monitora.
- 2. Przy naciśniętym zatrzasku zwolnienia, odłącz powoli podstawę od monitora.

# <span id="page-25-0"></span>Mocowanie na ścianie (opcja)

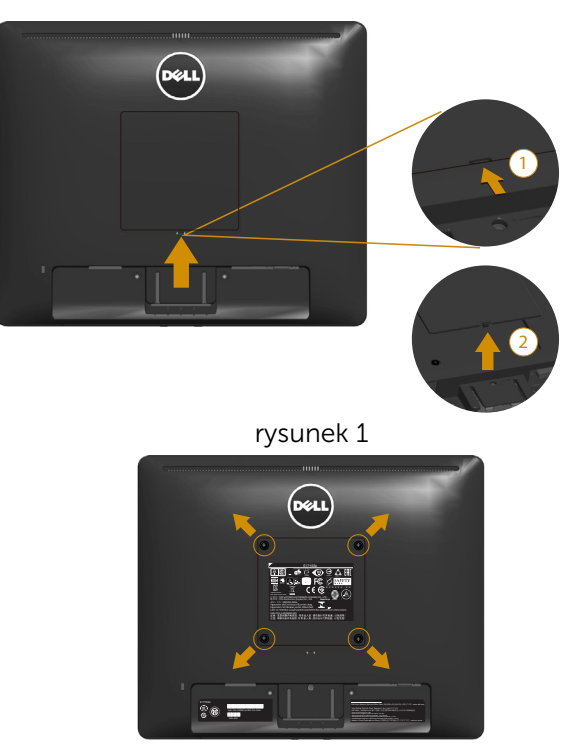

rysunek 2

(Wymiary śruby: M4 x 10 mm).

Patrz instrukcja dołączona do zestawu montażowego zgodnego z VESA.

- 1. Połóż panel monitora na miękkiej tkaninie lub poduszce na stabilnym, płaskim stole.
- 2. Zdemontuj podstawę.
- 3. Odłącz pokrywę śrub VESA™ (rysunek 1)
- 4. Użyj wkrętaka, aby wykręcić cztery śruby mocujące płaską pokrywę. (rysunek 2)
- 5. Przymocuj wspornik montażowy z zestawu do mocowania na ścianie do monitora LCD.
- 6. Zamontuj monitor LCD na ścianie wykonując zalecenia zawarte w instrukcji zestawu montażowego podstawy.
- UWAGA: Do używania wyłącznie ze wspornikami do montażu na ścianie z certyfikatem UL o minimalnym udźwigu/nośności 9,00 kg.

# <span id="page-26-1"></span><span id="page-26-0"></span>Używanie monitora

# Włącz zasilanie monitora

Naciśnij przycisk @ w celu włączenia monitora.

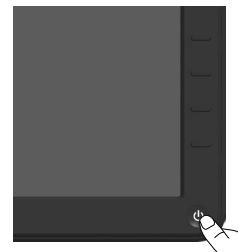

# Używanie elementów sterowania na panelu przednim

Za pomocą klawiszy z przodu monitora służy do regulacji ustawień obrazu.

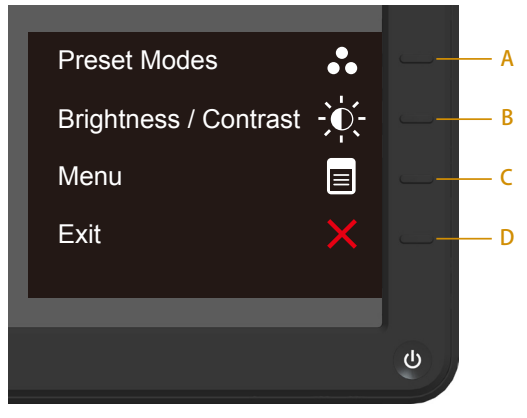

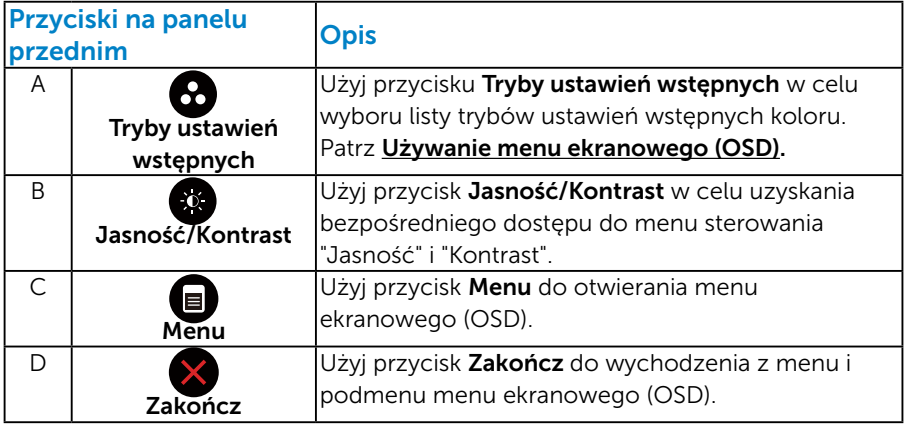

### <span id="page-27-0"></span>*Przyciski na panelu przednim*

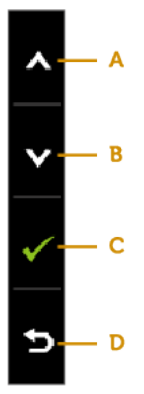

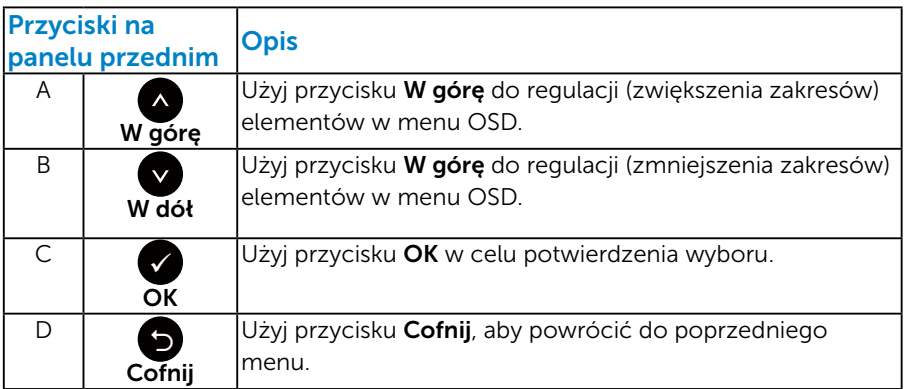

# <span id="page-28-1"></span><span id="page-28-0"></span>Używanie menu ekranowego (OSD)

#### *Dostęp do systemu menu*

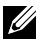

 $\mathbb Z$  UWAGA: Jeżeli zmienisz ustawienia a następnie przejdziesz do innego menu lub opuścisz menu OSD, monitor automatycznie zapisze te zmiany. Zmiany zostaną także zapisane, po ich zmianie a następnie zaczekaniu na zniknięcie menu OSD.

1. Naciśnij przycisk  $\bullet$ , aby otworzyć menu OSD i wyświetlić menu główne.

#### Menu główne

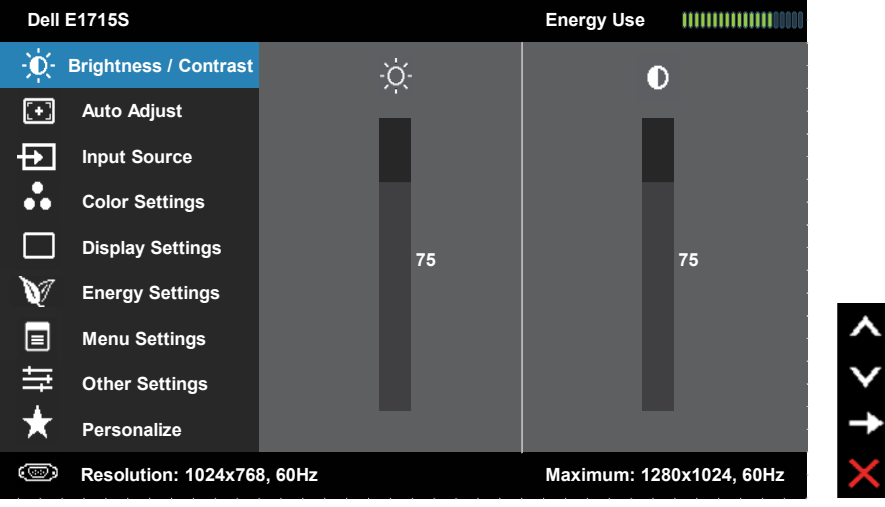

- 2. Naciśnij przyciski  $\bullet$  i  $\bullet$ , aby przełączyć między opcjami w menu. Po przesunięciu z jednej ikony na drugą, zostanie podświetlona nazwa opcji.
- 3. Aby wybrać podświetlony element w menu, naciśnij ponownie przycisk $\bullet$ .
- 4. Naciśnij przyciski  $\bullet$  i  $\bullet$ , aby wybrać wymagany parametr.
- 5. W celu wykonania zmian naciśnij przycisk  $\bullet$ , aby przejść do paska suwaka, a następnie użyj przycisków **·** lub **·**, zgodnie ze wskaźnikami w menu.
- 6. Wybierz  $\bullet$ , aby powrócić do poprzedniego menu, bez akceptacii bieżących ustawień lub  $\bullet$ , aby zaakceptować i powrócić do poprzedniego menu.

<span id="page-29-0"></span>Tabela poniżej udostępnia listę wszystkich opcji menu OSD i ich funkcji.

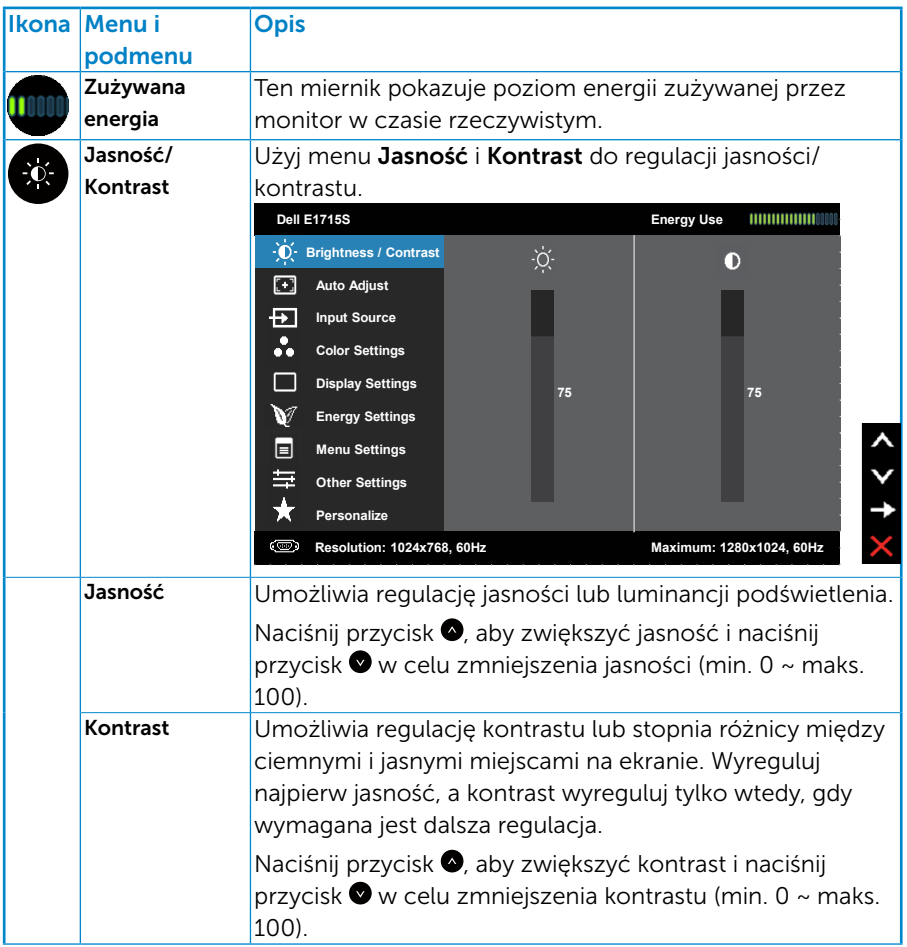

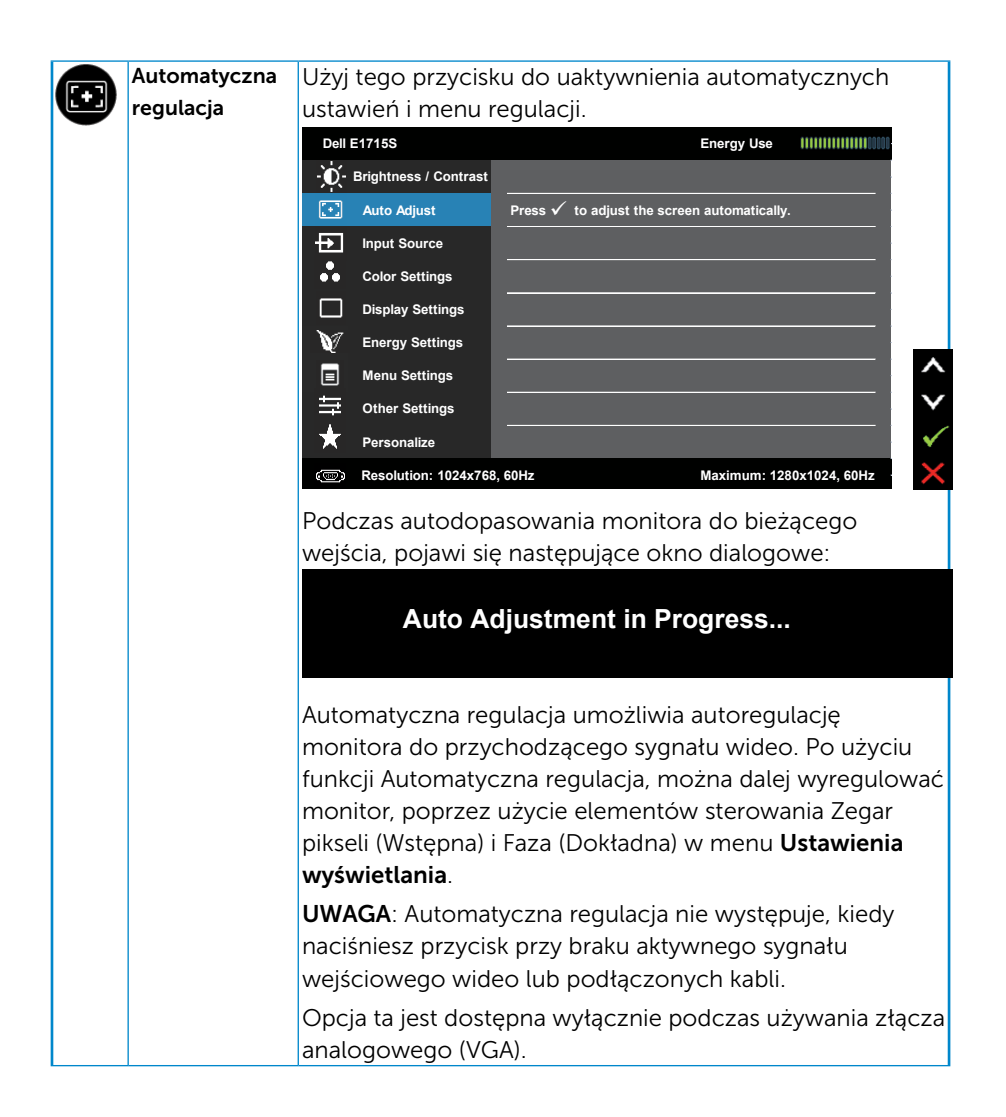

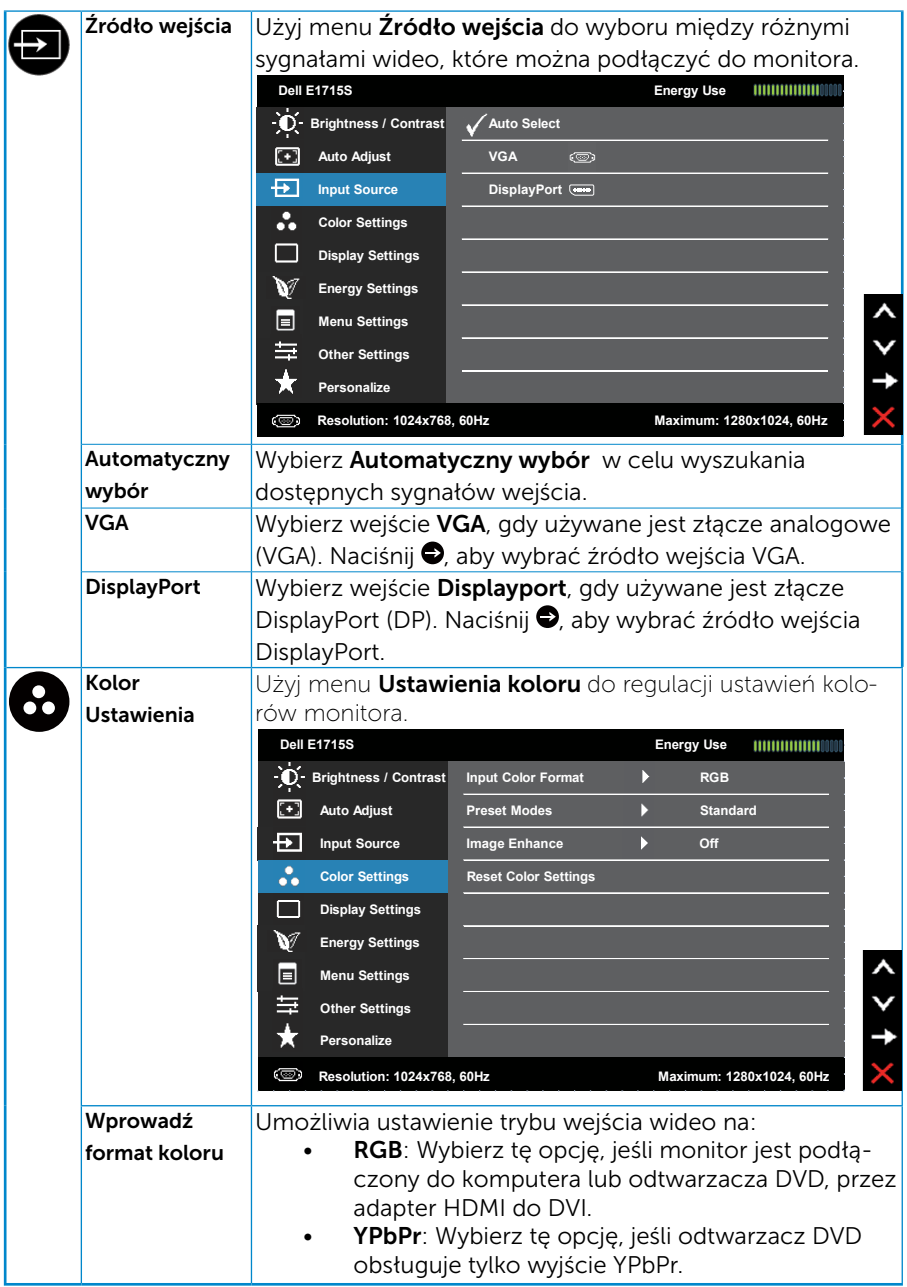

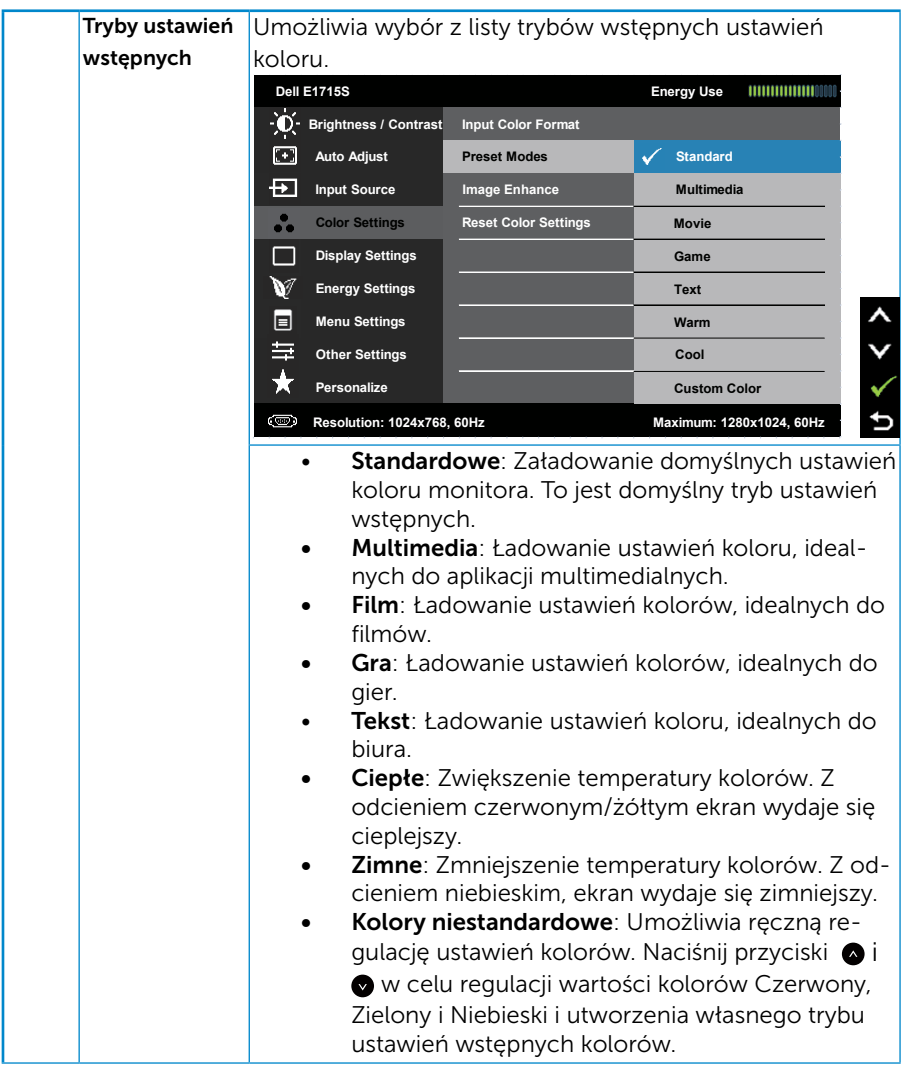

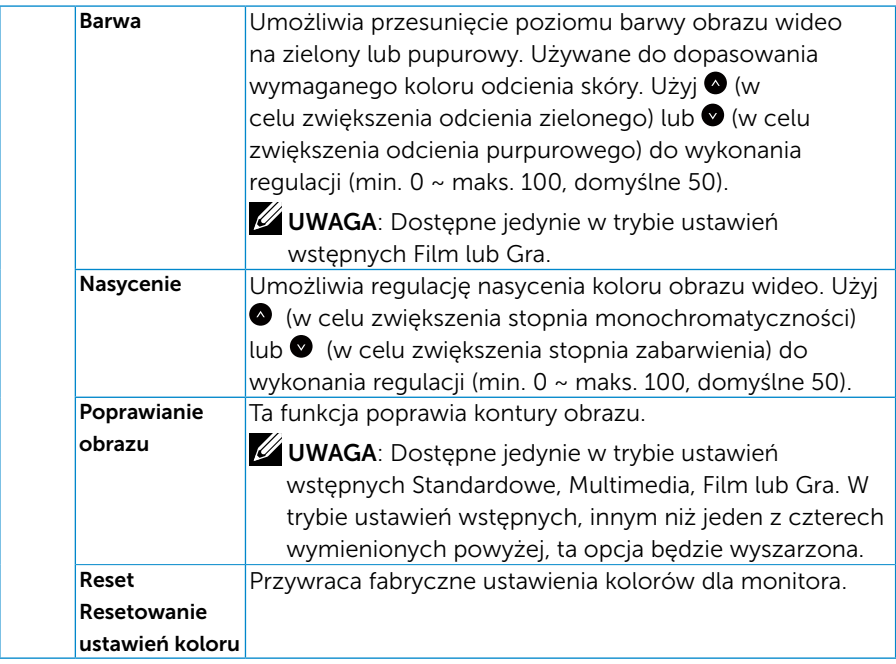

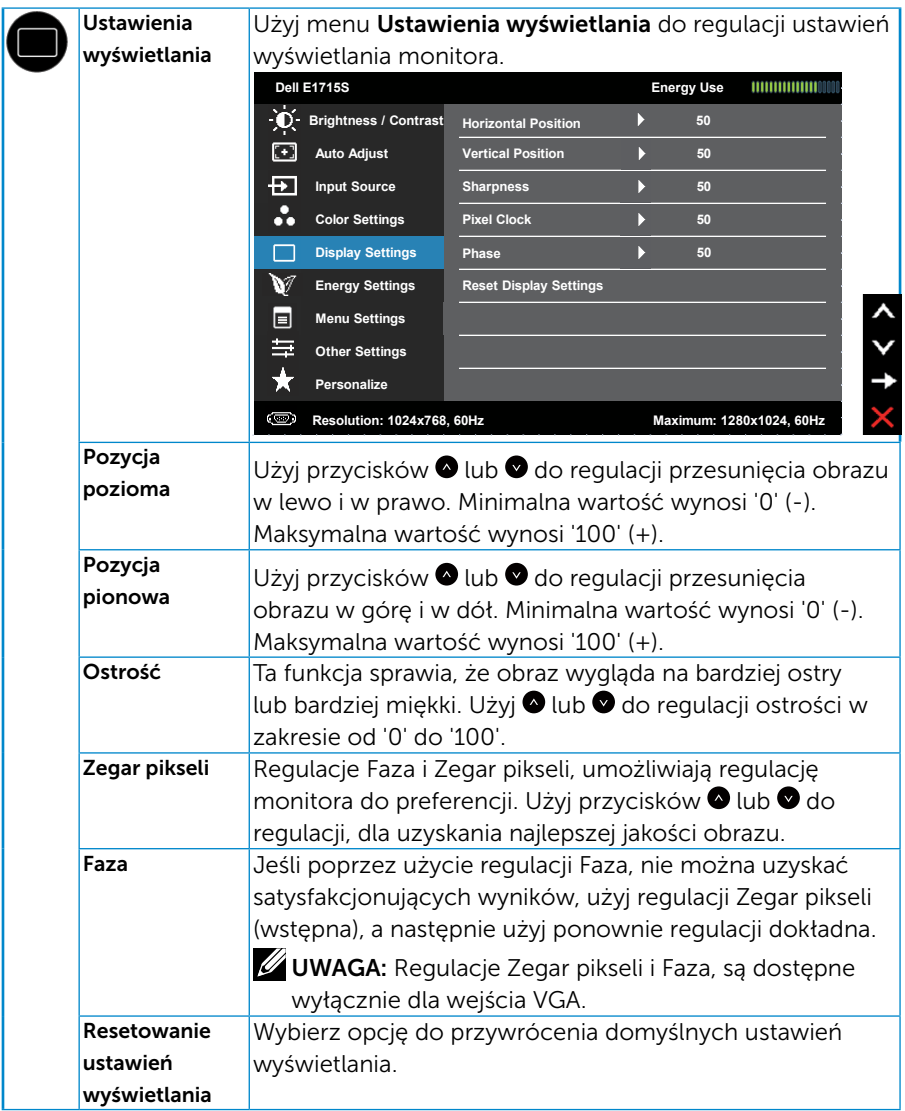

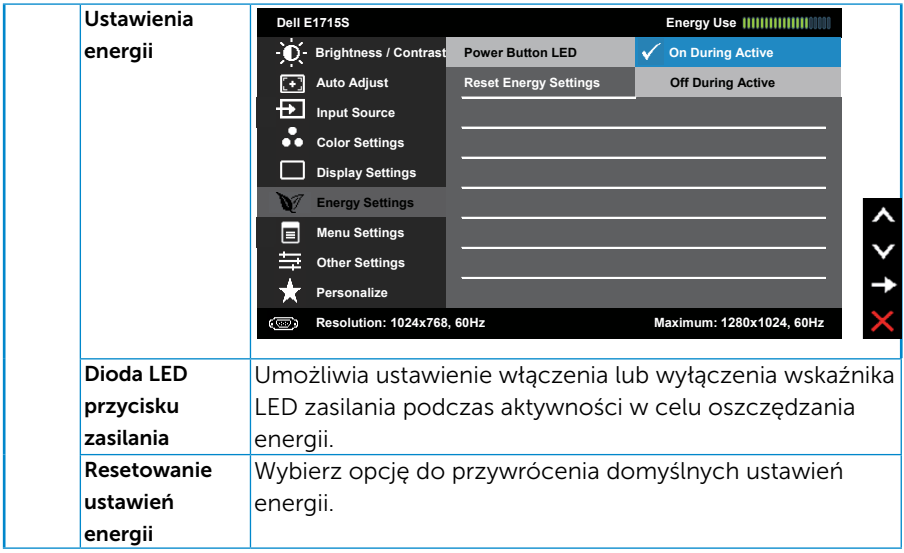
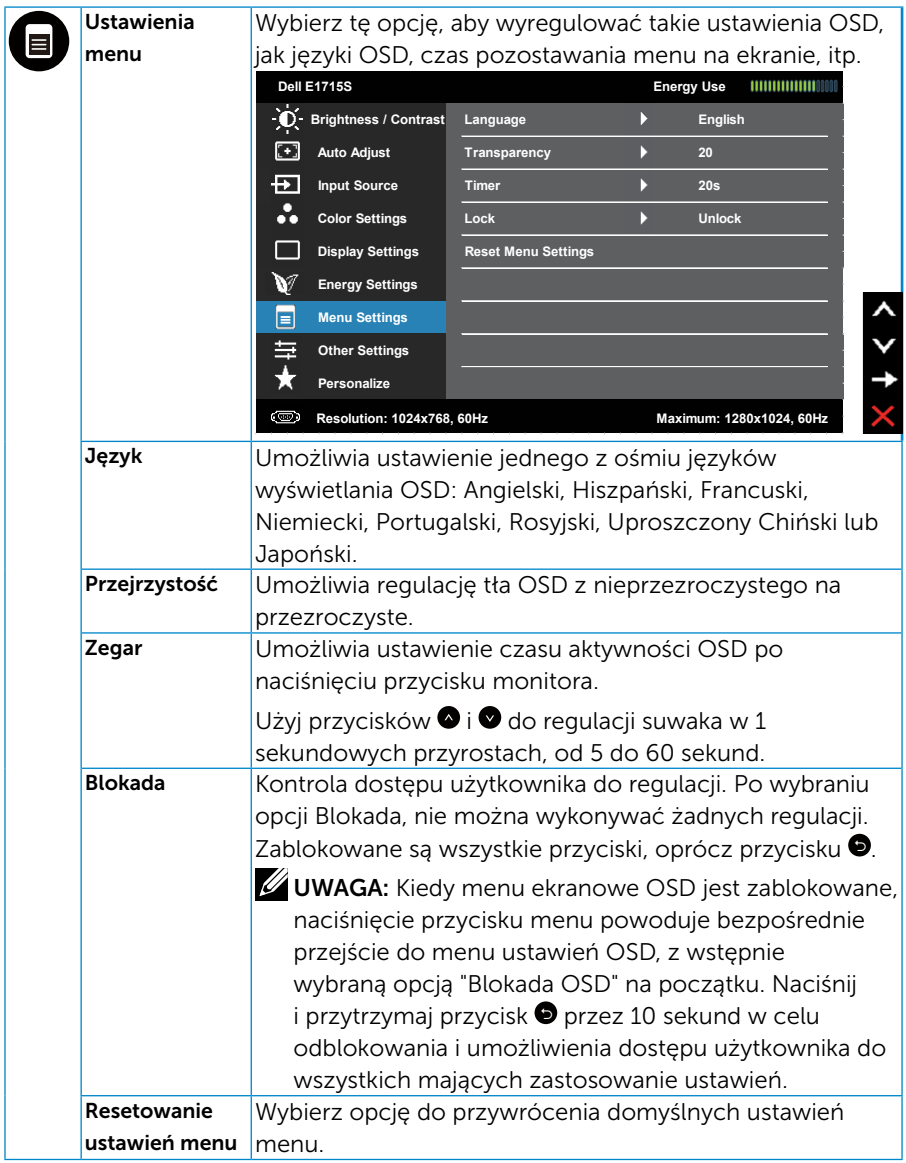

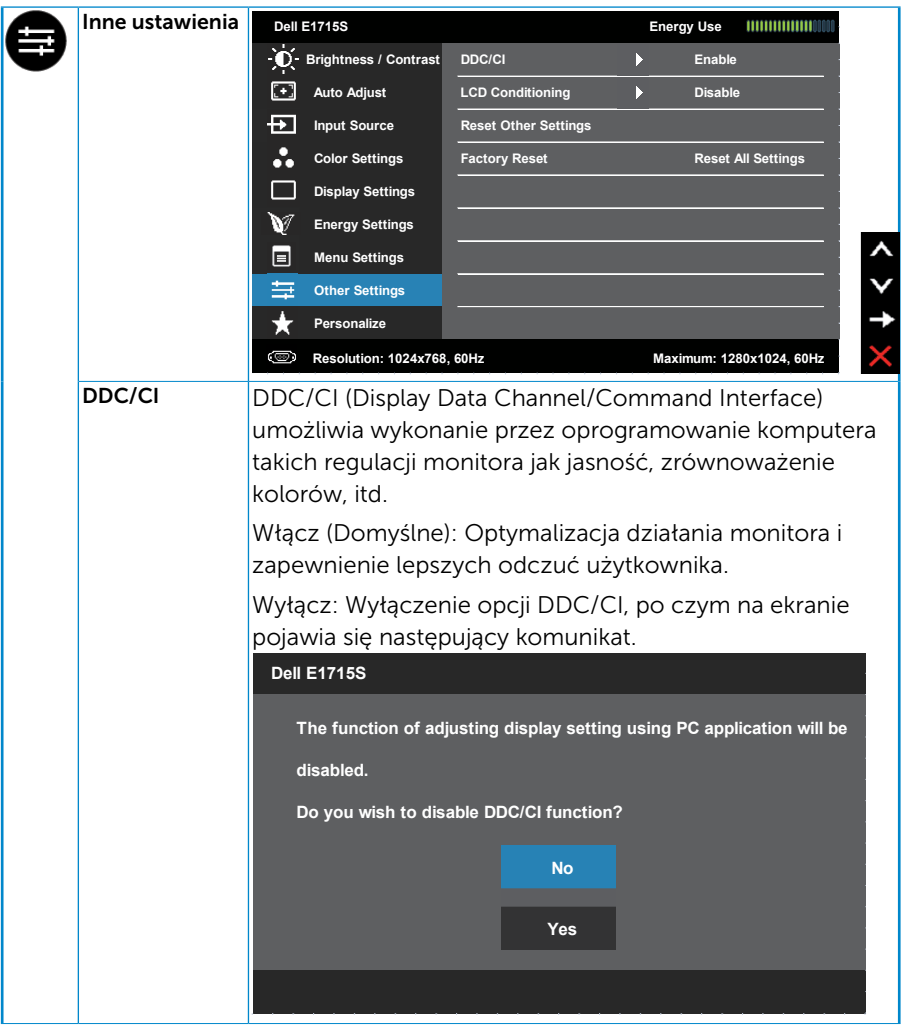

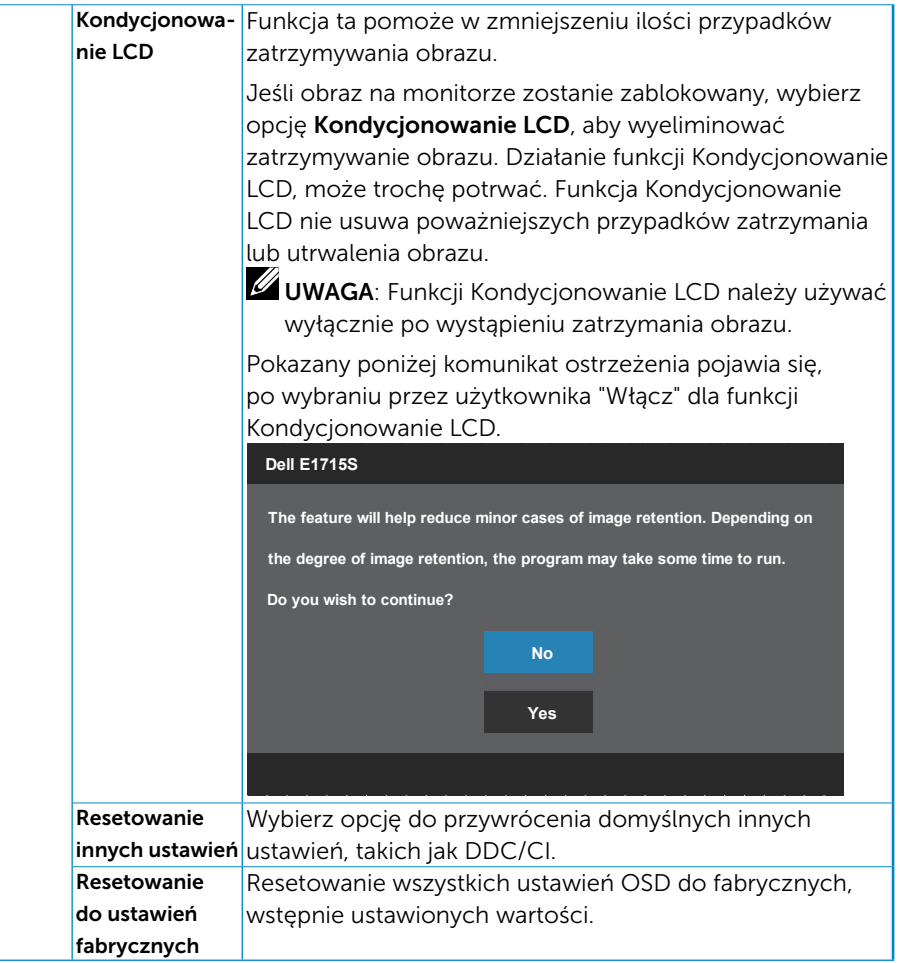

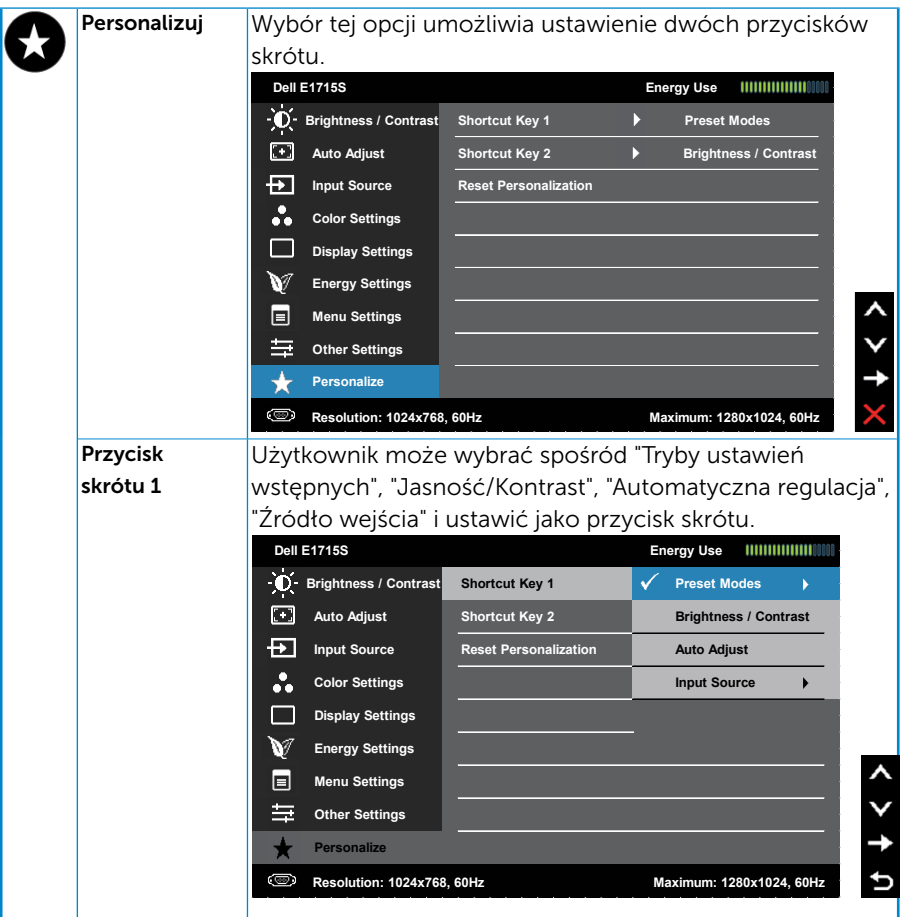

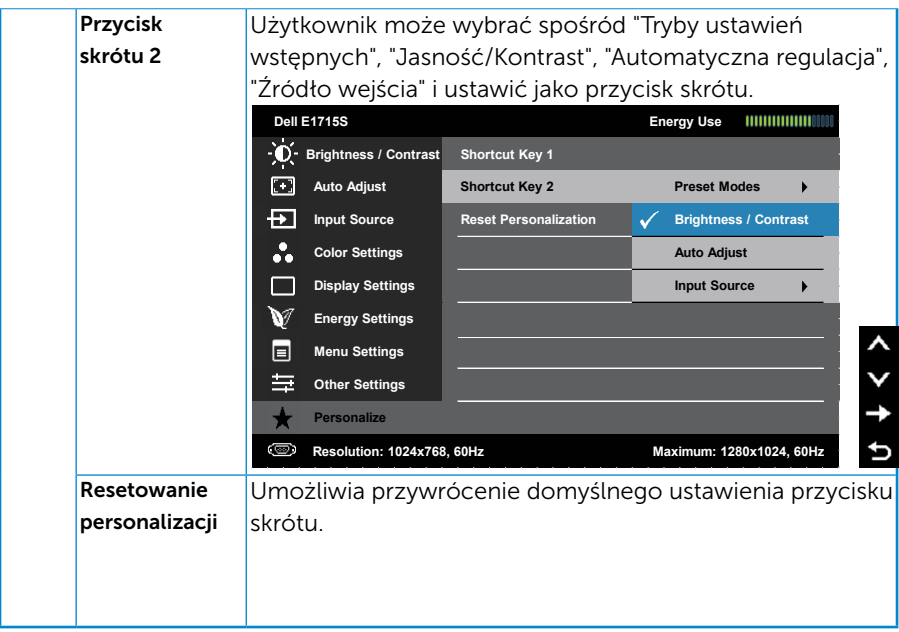

# Komunikaty OSD

Gdy monitor nie obsługuje określonego trybu rozdzielczości, pojawi się następujący komunikat:

#### E1715S:

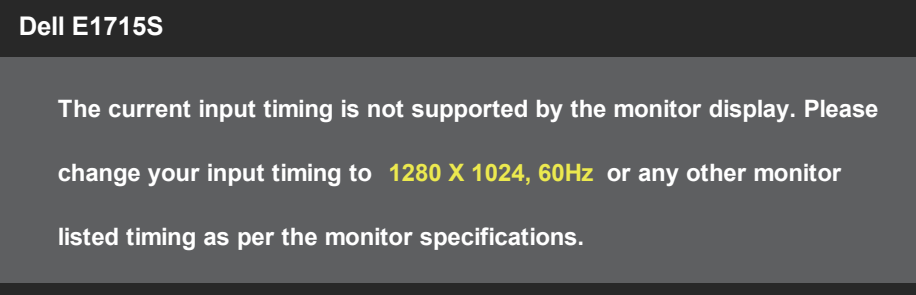

Oznacza to, że monitor nie może się zsynchronizować z sygnałem odbieranym z komputera. Sprawdź , w celu uzyskania informacji o poziomych i pionowych zakresach częstotliwości, które może obsługiwać ten monitor. Zalecany tryb to 1280 x 1024.

Przed wyłączeniem funkcji DDC/CI, pojawi się następujący komunikat.

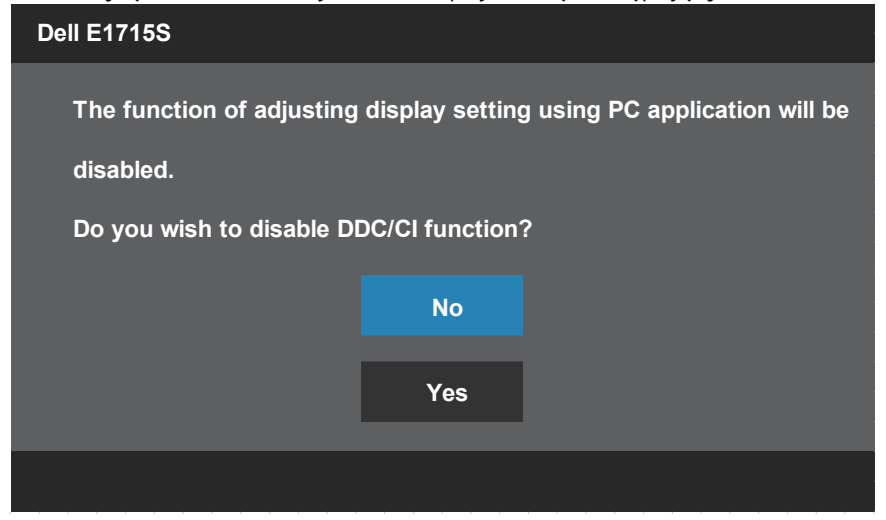

Po przejściu monitora do trybu Oszczędzanie energii, pojawi się następujący komunikat:

**Dell E1715S**

**Entering Power Save Mode.**

Uaktywnij komputer i wybudź monitor, aby uzyskać dostęp do [OSD](#page-28-0).

Po naciśnięciu dowolnego przycisku, oprócz przycisku zasilania, w zależności od wybranego wejścia, pojawi się następujący komunikat:

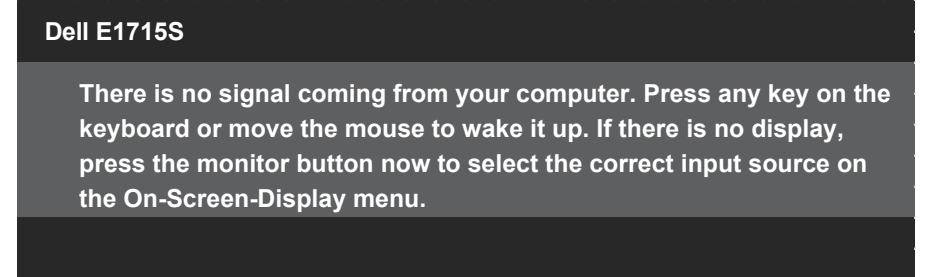

Jeśli nie jest podłączony kabel VGA lub DP, pojawi się następujące, pływające okno dialogowe. Po pozostawieniu w tym stanie, monitor przejdzie do trybu oszczędzania energii po 5 minutach.

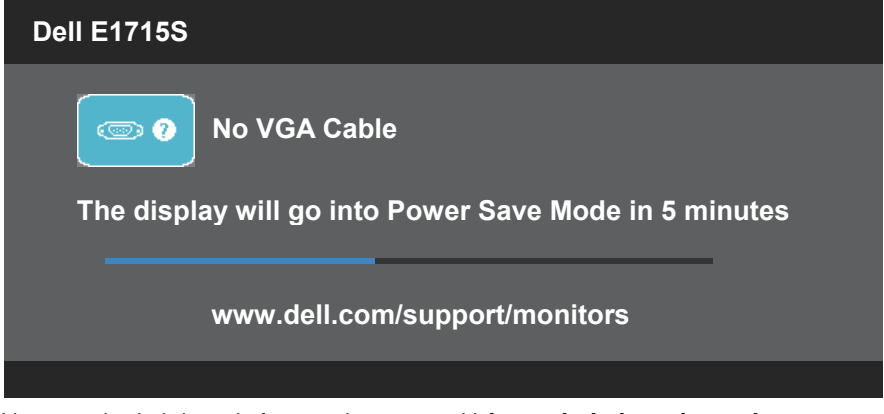

Aby uzyskać dalsze informacje, sprawdź Instrukcje bezpieczeństwa.

# Ustawienie maksymalnej rozdzielczości

Aby ustawić maksymalną rozdzielczość dla monitora:

### Windows 7, Windows 8/Windows 8.1:

- 1. Tylko dla Windows 8/Windows 8.1, wybierz kafelek Pulpit, aby przełączyć na klasyczny wygląd pulpitu.
- 2. Kliknij prawym przyciskiem na pulpicie i kliknij Rozdzielczość ekranu.
- 3. Kliknij rozwijaną listę rozdzielczości ekranu i wybierz 1280 x 1024.
- 4. Kliknij OK.

### Windows 10:

- 1. Kliknij prawym przyciskiem myszy na pulpicie, a następnie kliknij polecenie Ustawienia ekranu.
- 2. Kliknij pozycję Zaawansowane ustawienia wyświetlania.
- 3. Kliknij, aby wyświetlić rozwijaną listę rozdzielczości ekranu i wybierz 1280 x 1024.
- 4. Kliknij pozycję Zastosuj.

Jeśli nie jest wyświetlana opcja 1280 x 1024, może być konieczna aktualizacja sterownika karty graficznej. W zależności od komputera, wykonaj jedną z następujących procedur:

W przypadku posiadania komputera desktop lub komputera przenośnego Dell:

• Przejdź do [www.dell.com/support,](http://www.dell.com/support) wprowadź znacznik serwisowy i pobierz najnowszy sterownik posiadanej karty graficznej.

Jeśli używany jest komputer innej marki niż Dell (przenośny lub desktop):

- Przejdź na strone pomocy technicznej dla komputera i pobierz najnowsze sterowniki grafiki.
- Przejdź do strony sieci web karty graficznej i pobierz najnowsze sterowniki karty graficznej.

# Korzystanie z funkcji Nachylanie

## Nachylanie

Przy zamontowanej podstawie monitor można nachylać dla uzyskania najbardziej wygodnego kąta widzenia.

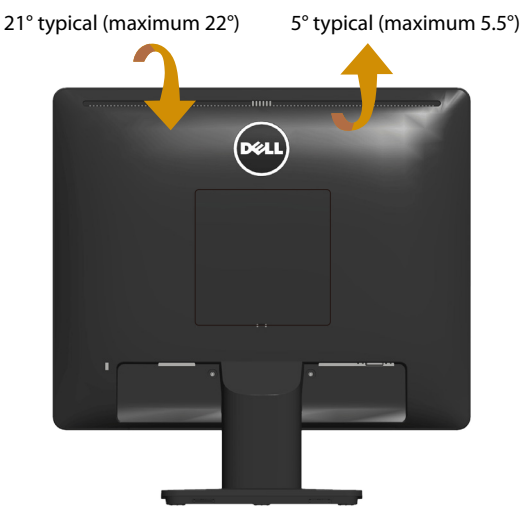

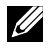

UWAGA: Po dostarczeniu monitora z fabryki, podstawa jest odłączona.

# Rozwiązywanie problemów

## OSTRZEŻENIE: Przed rozpoczęciem jakichkolwiek procedur z tej części, wykonaj Instrukcji Bezpieczeństwa.

## Autotest

Monitc21° typowa (maksymalnie 22°) zli5° typowa (maksymalnie 5,5°) i pwości działania monitora. Jeśli monitor i komputer są prawidłowo podłączone, ale ekran monitora pozostaje ciemny należy uruchomić autotest monitora, wykonując następujące czynności:

- 1. Wyłącz komputer i monitor.
- 2. Odłącz kabel wideo z tyłu komputera. Aby zapewnić prawidłowe działanie autotestu, odłącz wszystkie podłączone kable wideo z tyłu komputera.
- 3. Włacz monitor.

Jeśli monitor nie wykrywa sygnału wideo i działa prawidłowo, powinno pojawić się pływające okno dialogowe (na czarnym tle). W trybie autotestu, dioda LED zasilania świeci białym światłem. W zależności od wybranego wejścia, będzie także stale przewijane na ekranie jedno z pokazanych poniżej okien dialogowych.

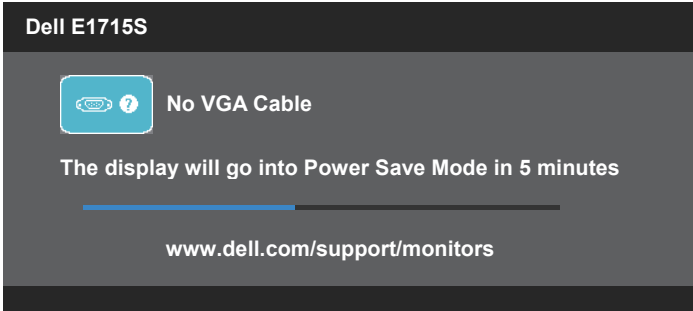

- 4. To okno pojawia się także przy normalnym działaniu systemu, po odłączeniu lub uszkodzeniu kabla wideo. Po pozostawieniu w tym stanie, monitor przejdzie do trybu oszczędzania energii po 5 minutach.
- 5. Wyłącz monitor i podłącz ponownie kabel wideo; następnie włącz komputer i monitor.

Jeśli po zastosowaniu poprzedniej procedury ekran monitora pozostaje pusty, sprawdź kartę graficzną i komputer, ponieważ monitor działa prawidłowo.

## Wbudowane testy diagnostyczne

Monitor ma wbudowane narzędzie diagnostyczne, pomocne w określeniu, czy nieprawidłowości działania ekranu są powiązane z monitorem, czy z komputerem i kartą graficzną.

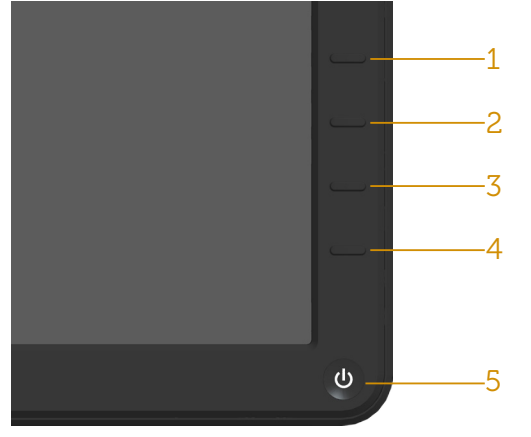

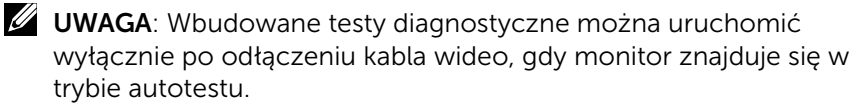

Aby uruchomić wbudowane testy diagnostyczne:

- 1. Upewnij się, że ekran jest czysty (na powierzchni ekranu nie ma kurzu).
- 2. Odłącz kabel(e) wideo z tyłu komputera lub monitora. Monitor przejdzie do trybu autotestu.
- 3. Naciśnij i przytrzymaj jednocześnie przez 2 sekundy Przycisk 1 i Przycisk 4 na panelu przednim. Pojawi się szary ekran.
- 4. Uważnie sprawdź ekran pod katem nieprawidłowości.
- 5. Ponownie naciśnij Przycisk 4 na panelu przednim. Kolor ekranu zmieni się na czerwony.
- 6. Sprawdź wyświetlacz pod kątem wszelkich nieprawidłowości.
- 7. Powtórz czynności 5 i 6, aby sprawdzić wyświetlanie kolorów zielonego, niebieskiego, czarnego, białego.

Test jest zakończony po pojawieniu się białego ekranu. Aby wyjść, naciśnij ponownie Przycisk 4.

Jeśli używając wbudowanego narzędzia diagnostyki nie można wykryć żadnych nieprawidłowości ekranu, monitor działa prawidłowo. Sprawdź kartę graficzną i komputer.

# Typowe problemy

Następująca tabela zawiera ogólne informacje o mogących wystąpić typowych problemach związanych z monitorem i możliwe rozwiązania.

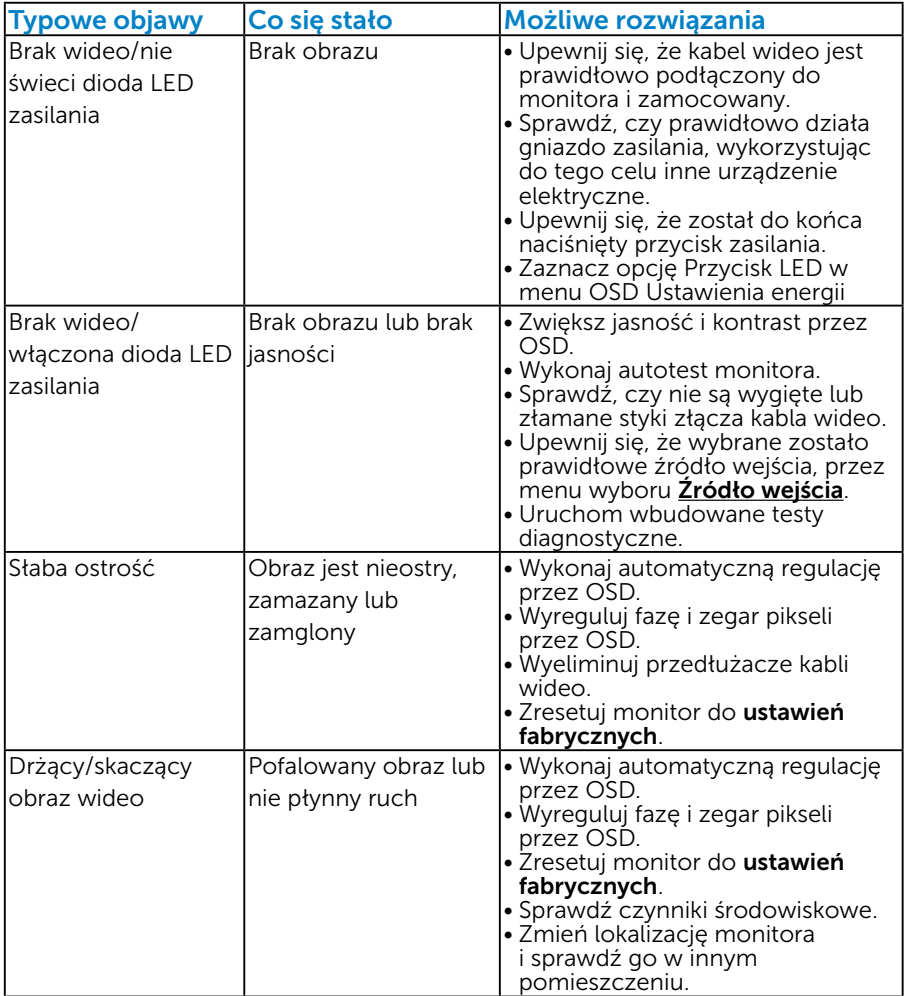

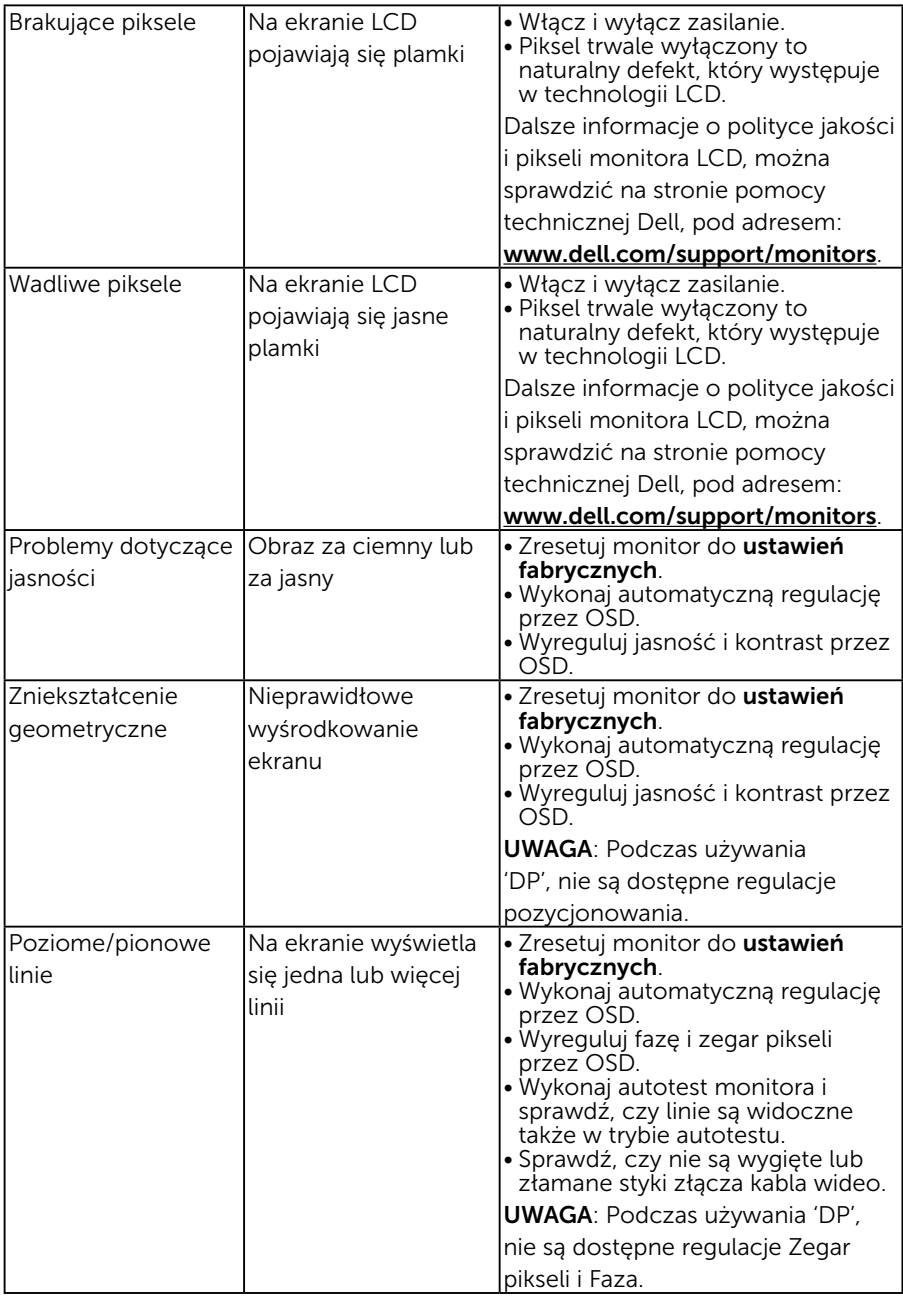

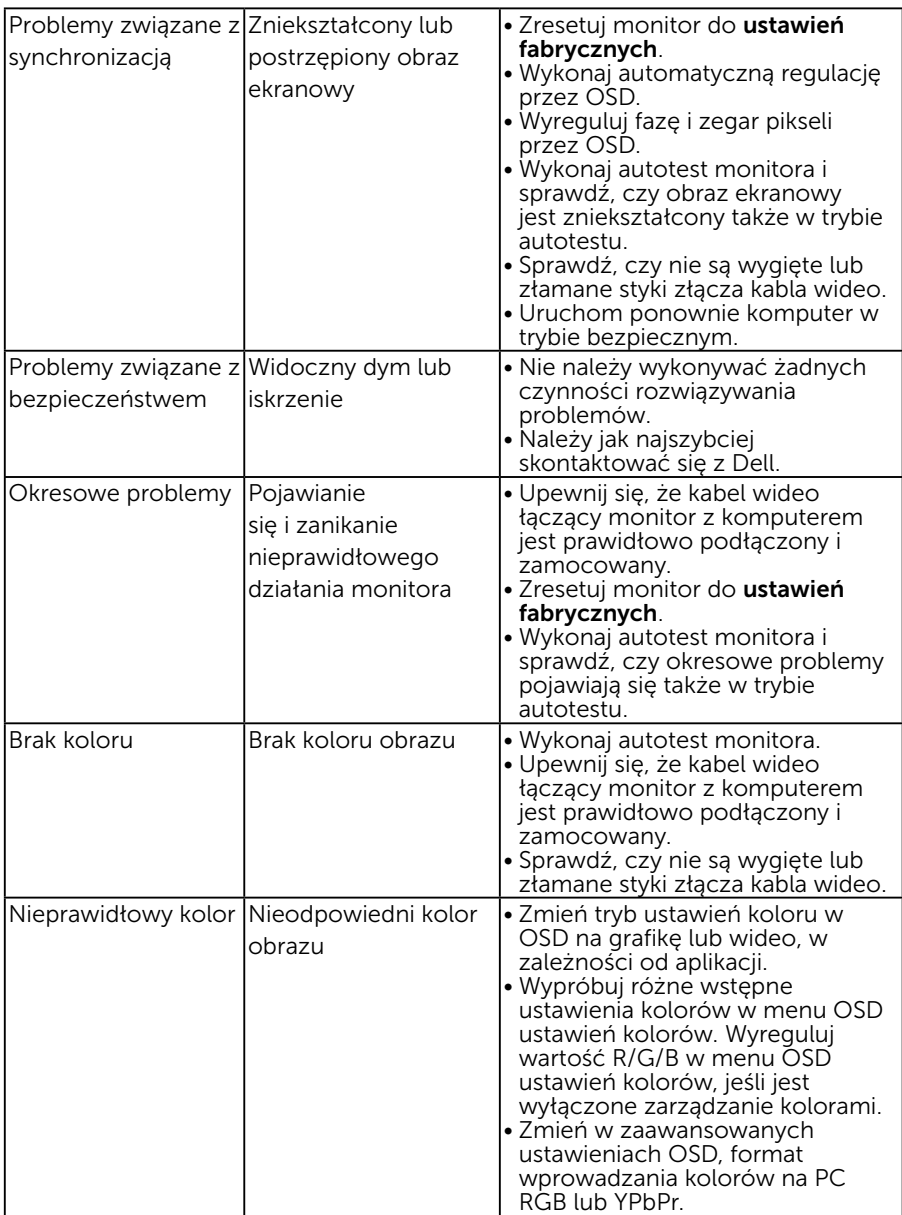

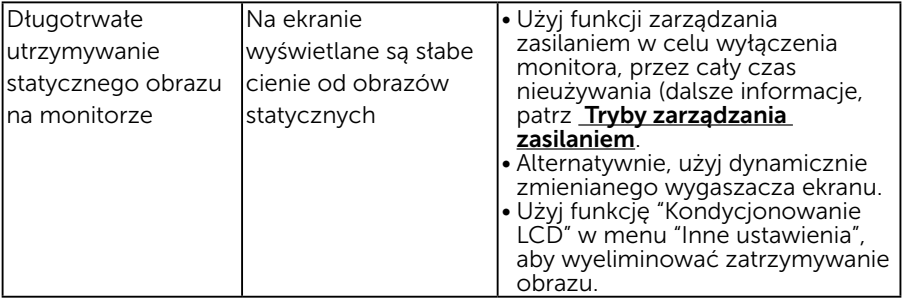

# Problemy charakterystyczne dla produktu

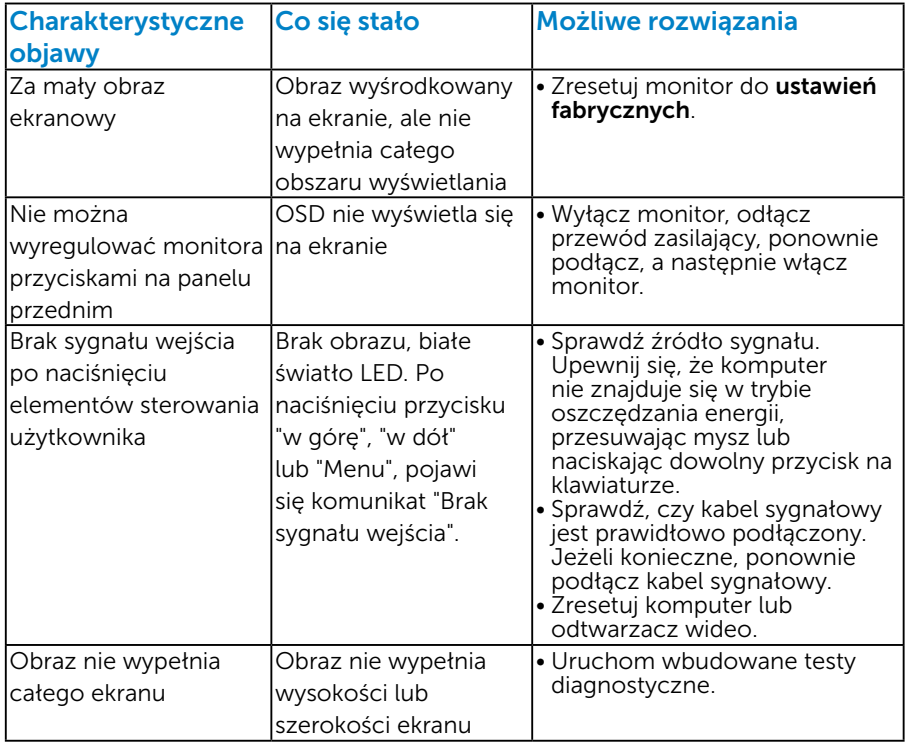

UWAGA: Po wybraniu trybu DP, nie jest dostępna funkcja Automatyczna regulacja.

# Dodatek

OSTRZEŻENIE: Używanie elementów sterowania, regulacji lub procedur, innych niż określone w tej dokumentacji, może spowodować narażenie na porażenie prądem elektrycznym, zagrożenia związane z prądem elektrycznym i/lub zagrożenia mechaniczne.

Informacje dotyczące instrukcji bezpieczeństwa, znajdują się w części *Instrukcja informacji o produkcie*.

# Uwaga FCC (tylko USA) i inne informacje dotyczące przepisów

Uwagi FCC i inne informacje dotyczące przepisów, można sprawdzić na stronie sieciowej zgodności z przepisami, pod adresem [www.dell.com\](http://www.dell.com\regulatory_compliance) [regulatory\\_compliance.](http://www.dell.com\regulatory_compliance)

#### To urządzenie spełnia wymagania części 15 przepisów FCC. Jego działanie podlega następującym, dwóm warunkom:

- (1) to urządzenie nie może powodować szkodliwych zakłóceń
- (2) to urządzenie musi przyjmować wszelkie odbierane zakłócenia, w tym zakłócenia mogące powodować niepożądane działanie

# Kontakt z firmą Dell

#### Dla klientów w Stanach Zjednoczonych, należy dzwonić pod numer 800-WWW-DELL (800-999-3355).

UWAGA: Przy braku aktywnego połączenia z Internetem, informacje kontaktowe można znaleźć na fakturze zakupu, opakowaniu, rachunku lub w katalogu produktu Dell.

Firma Dell udostępnia kilka opcji pomocy technicznej i usług online i telefonicznie. Dostępność zależy od kraju i produktu, a niektóre usługi mogą nie być dostępne w danym regionie.

W celu uzyskania dostępu do zawartości wsparcia online:

1. Odwiedź [www.dell.com/support/monitors](http://www.dell.com/support/monitors)

W celu kontaktu z Dell w zakresie sprzedaży, pomocy technicznej lub obsługi klienta:

- 1. Odwiedź [www.dell.com/support](http://www.dell.com/support).
- 2. Sprawdź kraj lub region w menu rozwijalnym Wybierz kraj/region, w górnej lewej części strony.
- **3.** Kliknij Kontakt z nami, w górnej lewej części strony.
- 4. Wybierz odpowiednią usługę i łącze pomocy, w zależności od potrzeb.
- 5. Wybierz wygodną metodę kontaktu z Dell.

# Ustawienia monitora

# Ustawienie rozdzielczości wyświetlania na 1280 x 1024 (Maksymalna)

Dla zapewnienia optymalnej jakości wyświetlania w systemach operacyjnych Microsoft Windows należy ustawić rozdzielczość wyświetlania na 1280 x 1024 pikseli, poprzez wykonanie następujących czynności:

### W systemach Windows 7, Windows 8/Windows 8.1:

- 1. Tylko dla Windows 8/Windows 8.1, wybierz kafelek Pulpit, aby przełączyć na klasyczny wygląd pulpitu.
- 2. Kliknij prawym przyciskiem na pulpicie i kliknij Rozdzielczość ekranu.
- 3. Kliknij rozwijaną listę rozdzielczości ekranu i wybierz 1280 x 1024.
- 4. Kliknij OK.

#### Windows 10:

- 1. Kliknij prawym przyciskiem myszy na pulpicie, a następnie kliknij polecenie Ustawienia ekranu.
- 2. Kliknij pozycję Zaawansowane ustawienia wyświetlania.
- 3. Kliknij, aby wyświetlić rozwijaną listę rozdzielczości ekranu i wybierz 1280 x 1024.
- 4. Kliknij pozycję Zastosuj.

Jeśli nie jest wyświetlana opcja 1280 x 1024, może być konieczna aktualizacja sterownika karty graficznej. Wybierz scenariusz poniżej najlepiej opisujący używany system komputerowy i wykonaj instrukcje

- 1:[Jeśli używany jest komputer Dell typu desktop lub przenośny](#page-54-0)  [komputer Dell z dostępem do Internetu](#page-54-0)
- 2:[Jeśli używany jest komputer typu desktop, komputer przenośny lub](#page-54-1)  [karta graficzna innej marki niż Dell](#page-54-1)

# <span id="page-54-0"></span>Jeśli używany jest komputer Dell typu desktop lub przenośny komputer Dell z dostępem do Internetu

- 1. Przejdź do <http://www.dell.com/support>, wprowadź znacznik serwisowy i pobierz najnowszy sterownik dla posiadanej karty graficznej.
- 2. Po instalacii sterowników dla posiadanej karty graficznej należy ponownie spróbować ustawić rozdzielczość na 1280 x 1024.

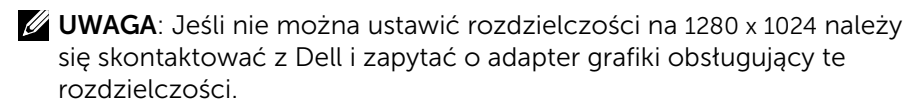

# <span id="page-54-1"></span>Jeśli używany jest komputer typu desktop, komputer przenośny lub karta graficzna innej marki niż Dell

## W systemach Windows 7, Windows 8/Windows 8.1:

- 1. Tylko dla Windows 8/Windows 8.1, wybierz kafelek Pulpit, aby przełączyć na klasyczny wygląd pulpitu.
- 2. Kliknij prawym przyciskiem na pulpicie i kliknij Personalizacja.
- 3. Kliknij Zmień ustawienia wyświetlania.
- 4. Kliknij Ustawienia zaawansowane.
- 5. Zidentyfikuj dostawcę karty graficznej z opisu w górnej części okna (np. NVIDIA, ATI, Intel, itd.).
- 6. Wyszukaj zaktualizowany sterownik na stronie sieciowej dostawcy karty graficznej (na przykład,<http://www.ATI.com>LUB [http://www.](http://www.NVIDIA.com) [NVIDIA.com](http://www.NVIDIA.com) ).
- 7. Po instalacji sterowników dla posiadanej karty graficznej należy ponownie spróbować ustawić rozdzielczość na 1280 x 1024.

#### W systemach Windows 10:

- 1. Kliknij prawym przyciskiem myszy na pulpicie, a następnie kliknij polecenie Ustawienia ekranu.
- 2. Kliknij pozycję Zaawansowane ustawienia wyświetlania.
- 3. Kliknij pozycję Właściwości karty graficznej.
- 4. Zidentyfikuj dostawcę karty graficznej z opisu w górnej części okna (np. NVIDIA, ATI, Intel, itd.).
- 5. Wyszukaj zaktualizowany sterownik na stronie sieciowej dostawcy karty graficznej (na przykład, http://www.ATI.com LUB http://www. NVIDIA.com).
- 6. Po instalacji sterowników dla adaptera grafiki należy ponownie spróbować ustawić rozdzielczość na 1280 x 1024.

UWAGA: Jeśli nie można ustawić rozdzielczości na 1280 x 1024 należy się skontaktować z producentem komputera lub rozważyć zakupienie adaptera grafiki, który będzie obsługiwał rozdzielczość wideo 1280 x 1024.

# Procedura konfiguracji dwóch monitorów w systemie Windows 7, Windows 8/Windows 8.1 lub Windows 10

## *Dla Windows 7*

Podłącz zewnętrzny monitor(y) do laptopa lub komputera stacjonarnego za pomocą kabla wideo (VGA, DVI, DP, HDMI itp.) i postępuj zgodnie z dowolną z poniższych metod konfiguracji.

## Metoda 1: Z wykorzystaniem skrótu klawiaturowego "Win+P"

1. Naciśnij na klawiaturze przycisk z logo Windows + P.

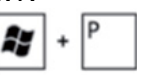

2. Przytrzymując wciśnięty przycisk z logo Windows naciskaj przycisk P w celu przełączenia wybranego trybu wyświetlania.

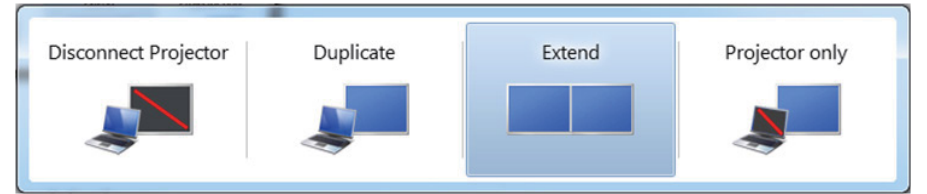

## Metoda 2: Z wykorzystaniem menu "Rozdzielczość ekranu"

1. Kliknij prawym przyciskiem na pulpicie i kliknij Rozdzielczość ekranu.

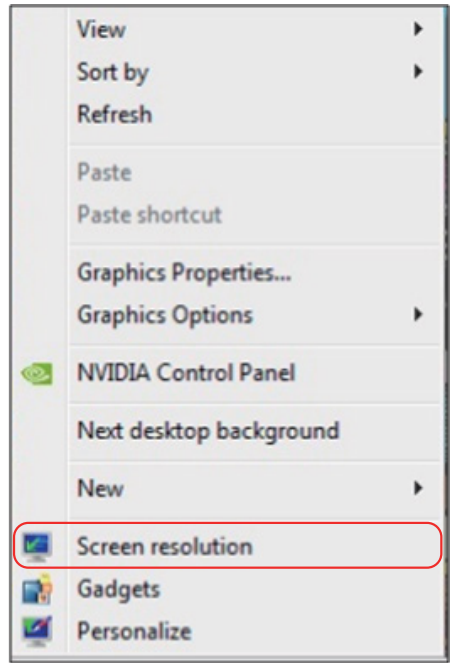

- 2. Kliknij opcję Wiele ekranów w celu dokonania wyboru ekranu. Jeżeli nie są wyświetlone dodatkowe monitory, kliknij polecenie Wykryj.
	- • Konieczne może być ponowne uruchomienie systemu i powtórzenie kroków od 1 do 3, jeżeli system nie wykrywa podłączonego monitora.

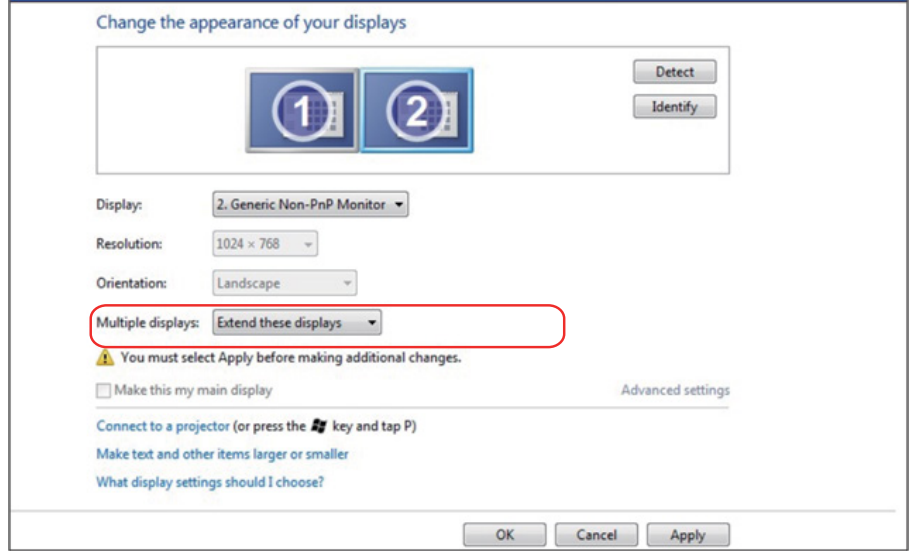

#### *Dla Windows 8/Windows 8.1*

Podłącz zewnętrzny monitor(y) do laptopa lub komputera stacjonarnego za pomocą kabla wideo (VGA, DVI, DP, HDMI itp.) i postępuj zgodnie z dowolną z poniższych metod konfiguracji.

#### Metoda 1: Z wykorzystaniem skrótu klawiaturowego "Win+P"

- **1.** Naciśnij na klawiaturze przycisk z logo Windows + P.  $|\mathbf{H}|$  +  $|^p$
- 2. Przytrzymując wciśnięty przycisk z logo Windows naciskaj przycisk P w celu przełączenia wybranego trybu wyświetlania.

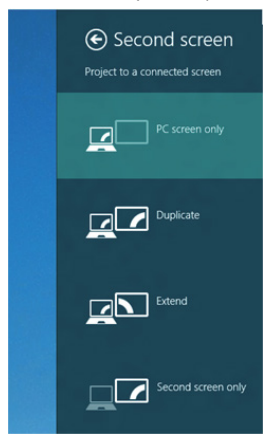

#### Metoda 2: Z wykorzystaniem menu "Rozdzielczość ekranu"

1. Na ekranie startowym wybierz Pulpit, aby przełączyć na klasyczny wygląd pulpitu Windows.

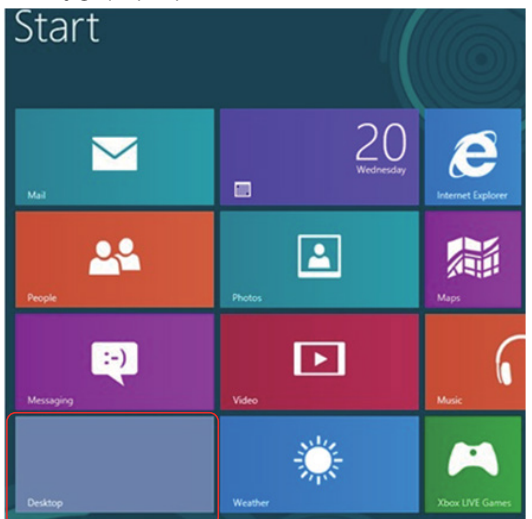

2. Kliknij prawym przyciskiem na pulpicie i kliknij Rozdzielczość ekranu.

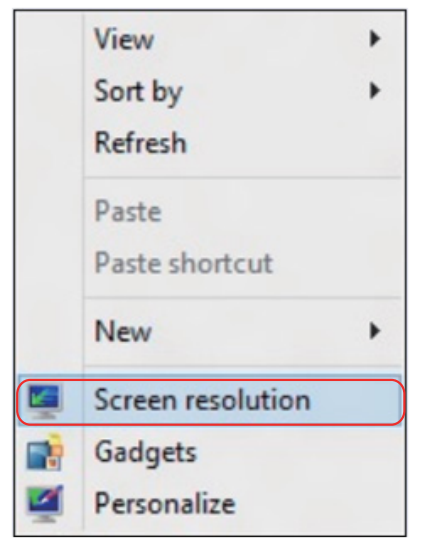

- 3. Kliknij opcję Wiele ekranów w celu dokonania wyboru ekranu. Jeżeli nie są wyświetlone dodatkowe monitory, kliknij polecenie Wykryj.
	- • Konieczne może być ponowne uruchomienie systemu i powtórzenie kroków od 1 do 3, jeżeli system nie wykrywa podłączonego monitora.

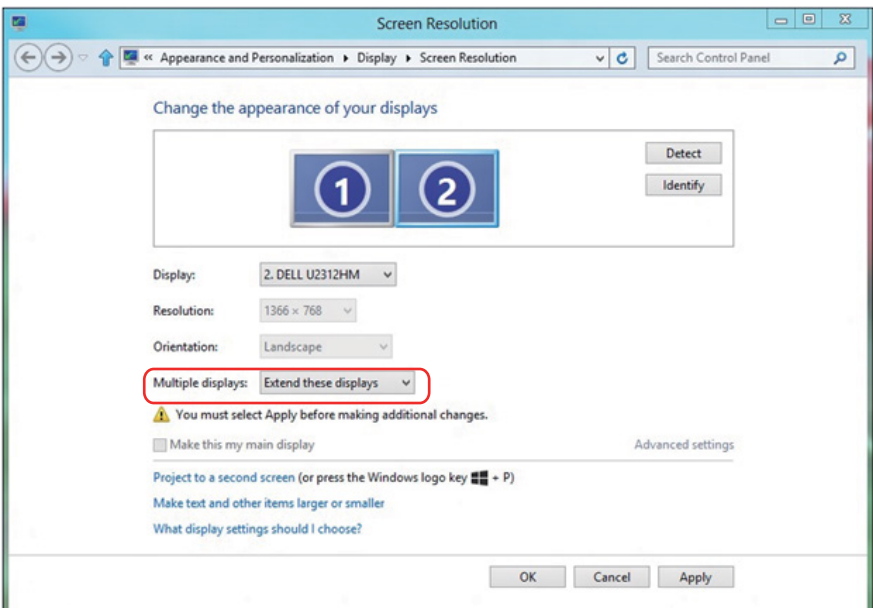

#### *Ustawienie stylów wyświetlania dla wielu monitorów w systemie Windows 7 lub Windows 8/Windows 8.1*

Po ustawieniu zewnętrznego monitora(ów) użytkownik może wybrać wymagany styl wyświetlania z menu Wiele monitorów: Powiel, Rozszerz, Pokaż pulpit.

• Powielanie wyświetlaczy: Powiela ten sam ekran na dwóch monitorach z taką samą rozdzielczością, która wybierana jest dla monitora o mniejszej rozdzielczości.

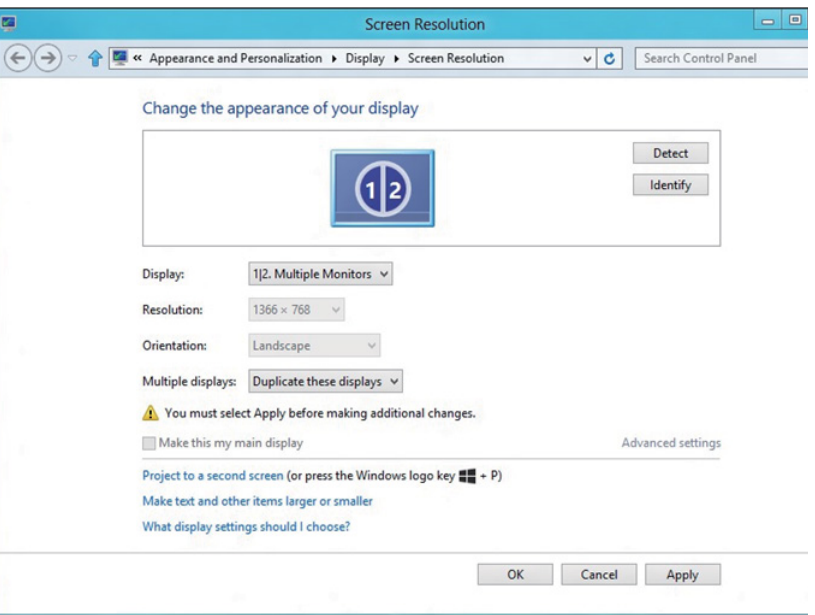

#### Dla Windows 8/Windows 8.1

• Rozszerzanie wyświetlaczy: Opcja ta zalecana jest, kiedy zewnętrzny monitor jest podłączony do laptopa i każdy z monitorów może wyświetlać niezależny ekran, w celu poprawy wygody użytkownika. Można tu ustawić wzajemne położenie ekranów, przykładowo jako monitor 1 może zostać ustawiony jako znajdujący się z lewej strony monitora 2 i odwrotnie. Zależy to od fizycznego położenia monitora LCD w stosunku do laptopa. Linia pozioma wyświetlana na obu monitorach może zależeć od laptopa lub monitora zewnętrznego. Wszystkie opcje są regulowane i jedyne co musi zrobić użytkownik to przeciągnąć obraz z monitora głównego na monitor będący rozszerzeniem.

## Dla Windows 7

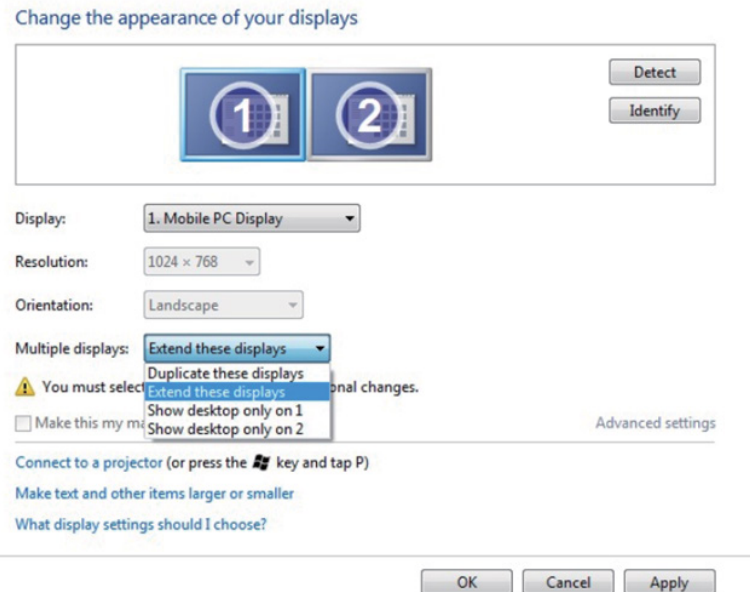

## Dla Windows 8/Windows 8.1

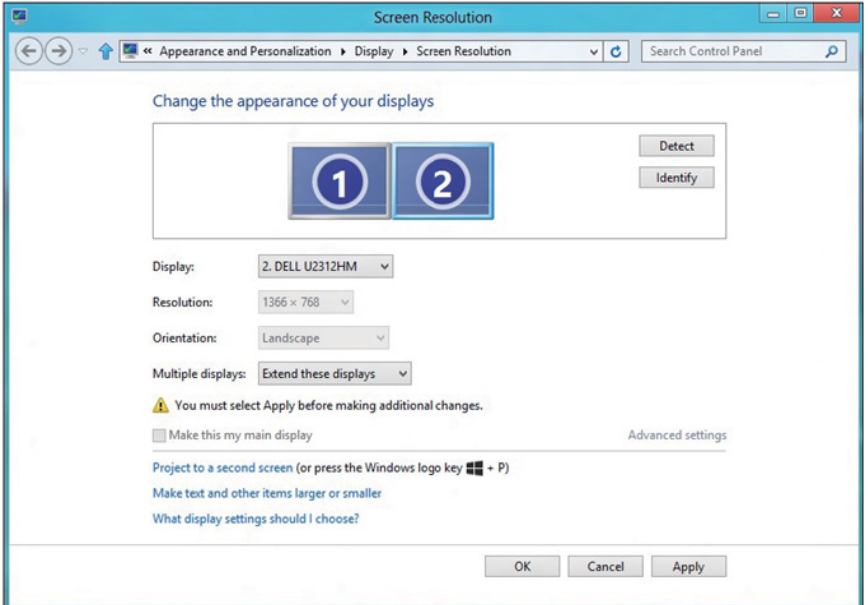

• Pokaż pulpit tylko na...: Wyświetla stan konkretnego monitora. Opcja ta wybierana jest zwykle, kiedy laptop jest wykorzystywany jako komputer stacjonarny i użytkownik może cieszyć się korzystaniem z większego ekranu. Większość współczesnych laptopów obsługuje główne rozdzielczości. Jak pokazano na rysunku powyżej, rozdzielczość monitora laptopa wynosi jedynie 1280 x 800, ale po podłączeniu zewnętrznego monitora LCD 27" użytkownik może natychmiast poprawić widzialność uzyskując rozdzielczość w jakości 1920 x 1080 Full HD.

#### Dla Windows 7

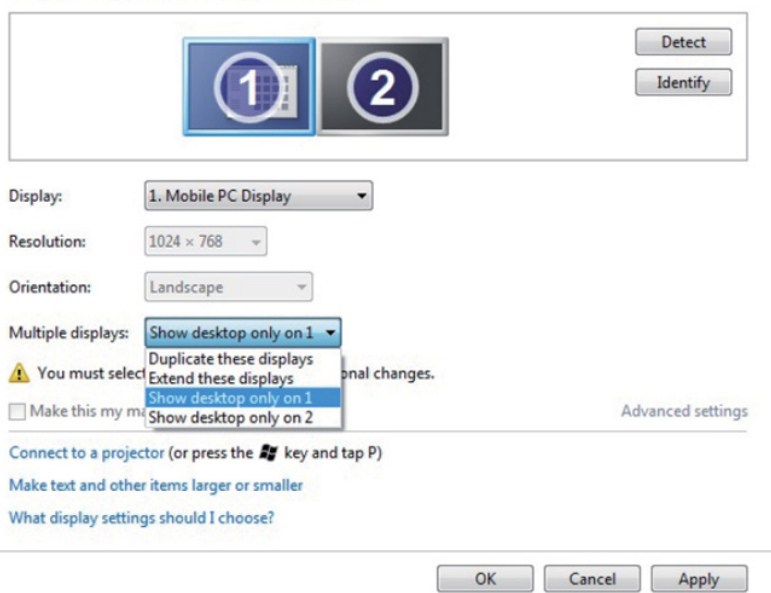

Change the appearance of your displays

#### Change the appearance of your displays

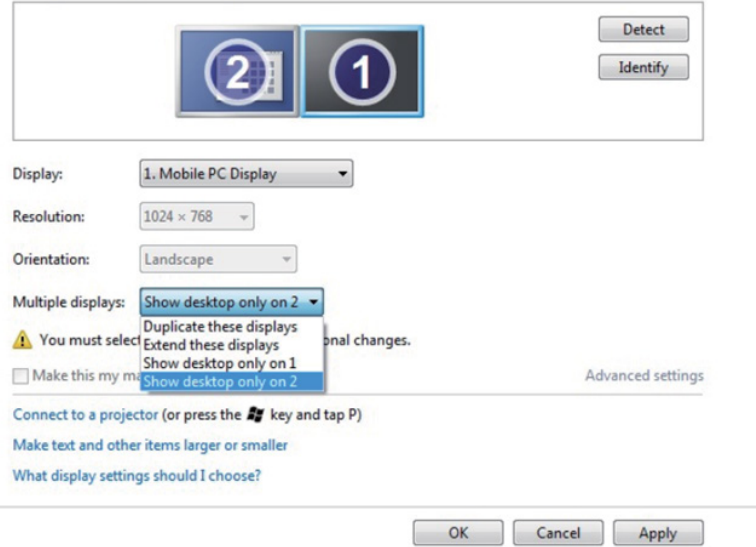

## Dla Windows 8/Windows 8.1

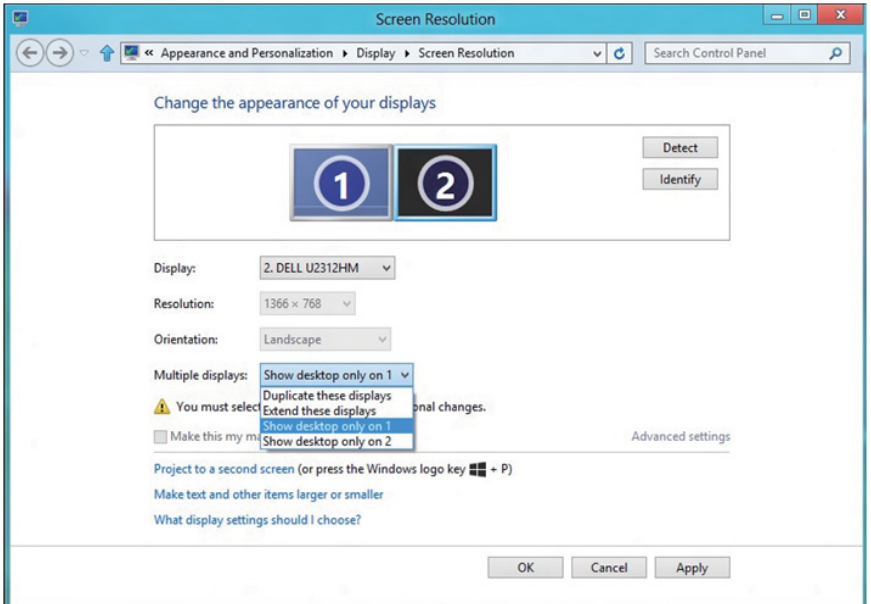

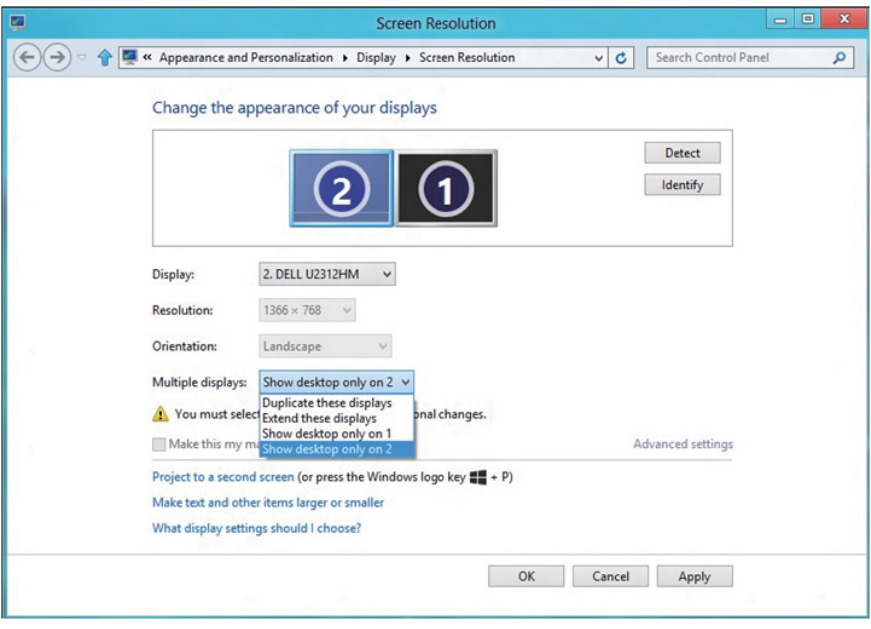

#### *Dla Windows 10*

Podłącz zewnętrzny monitor(y) do laptopa lub komputera stacjonarnego za pomocą kabla wideo (VGA, DVI, DP, HDMI itp.) i postępuj zgodnie z dowolną z poniższych metod konfiguracji.

## Metoda 1: Z wykorzystaniem skrótu klawiaturowego "Win+P"

- 1. Naciśnij na klawiaturze przycisk z logo Windows + P.  $\boxed{\blacksquare}$  +  $\ulcorner$
- 2. Przytrzymując wciśnięty przycisk z logo Windows naciskaj przycisk P w celu przełączenia wybranego trybu wyświetlania.

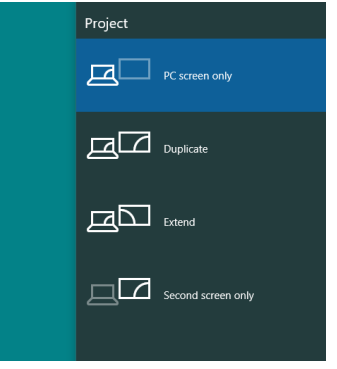

#### Metoda 2: Z wykorzystaniem menu "Rozdzielczość ekranu"

1. Kliknij prawym przyciskiem na pulpicie i kliknij Ustawienia ekranu.

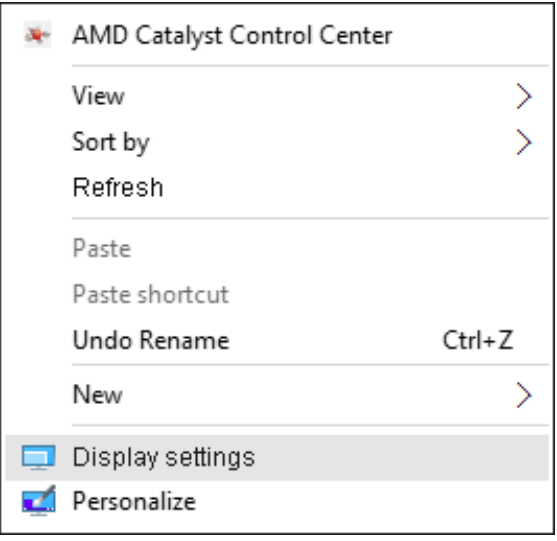

- 2. Kliknij opcję Dostosuj swój monitor w celu dokonania wyboru ekranu. Jeżeli nie są wyświetlone dodatkowe monitory, kliknij polecenie Wykryj.
	- • Konieczne może być ponowne uruchomienie systemu i powtórzenie kroków od 1 do 2, jeżeli system nie wykrywa podłączonego monitora.

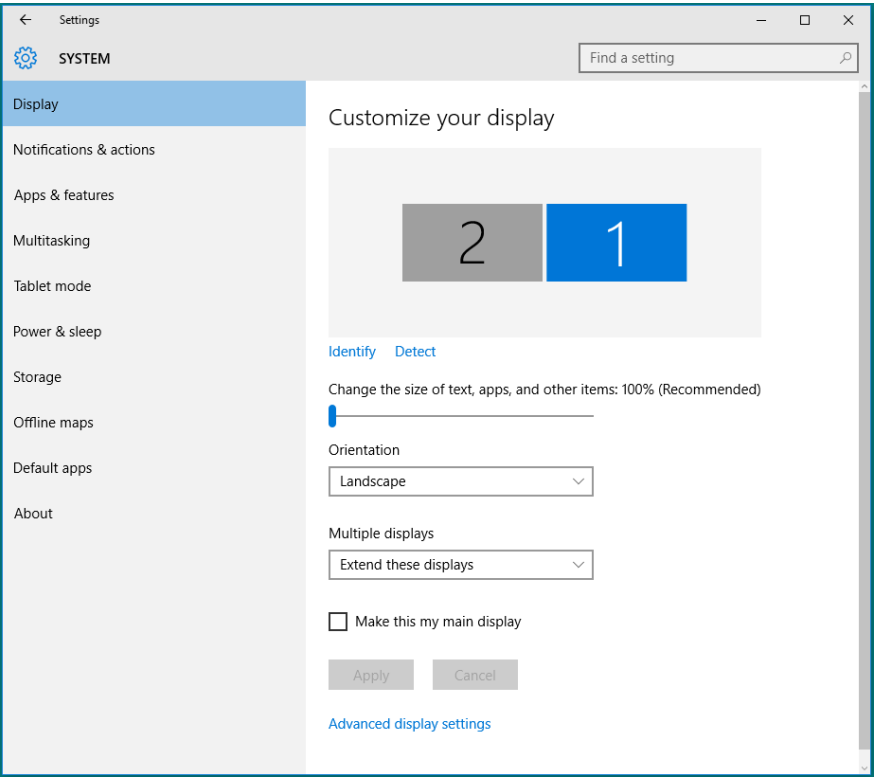

#### *Ustawienie stylów wyświetlania dla wielu monitorów w systemie Windows 10*

Po ustawieniu zewnętrznego monitora(ów) użytkownik może wybrać wymagany styl wyświetlania z menu Wiele monitorów: Powiel, Rozszerz, Pokaż pulpit.

• Powielanie wyświetlaczy: Powiela ten sam ekran na dwóch monitorach z taką samą rozdzielczością, która wybierana jest dla monitora o mniejszej rozdzielczości.

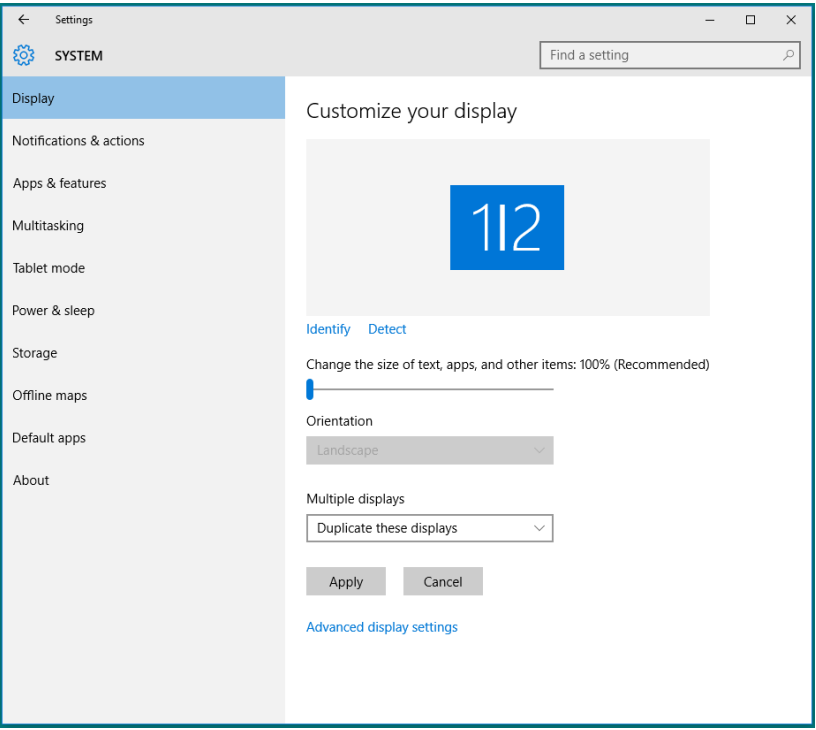

• Rozszerzanie wyświetlaczy: Opcia ta zalecana jest, kiedy zewnętrzny monitor jest podłączony do laptopa i każdy z monitorów może wyświetlać niezależny ekran, w celu poprawy wygody użytkownika. Można tu ustawić wzajemne położenie ekranów, przykładowo jako monitor 1 może zostać ustawiony jako znajdujący się z lewej strony monitora 2 i odwrotnie. Zależy to od fizycznego położenia monitora LCD w stosunku do laptopa. Linia pozioma wyświetlana na obu monitorach może zależeć od laptopa lub monitora zewnętrznego. Wszystkie opcje są regulowane i jedyne co musi zrobić użytkownik to przeciągnąć obraz z monitora głównego na monitor będący rozszerzeniem.

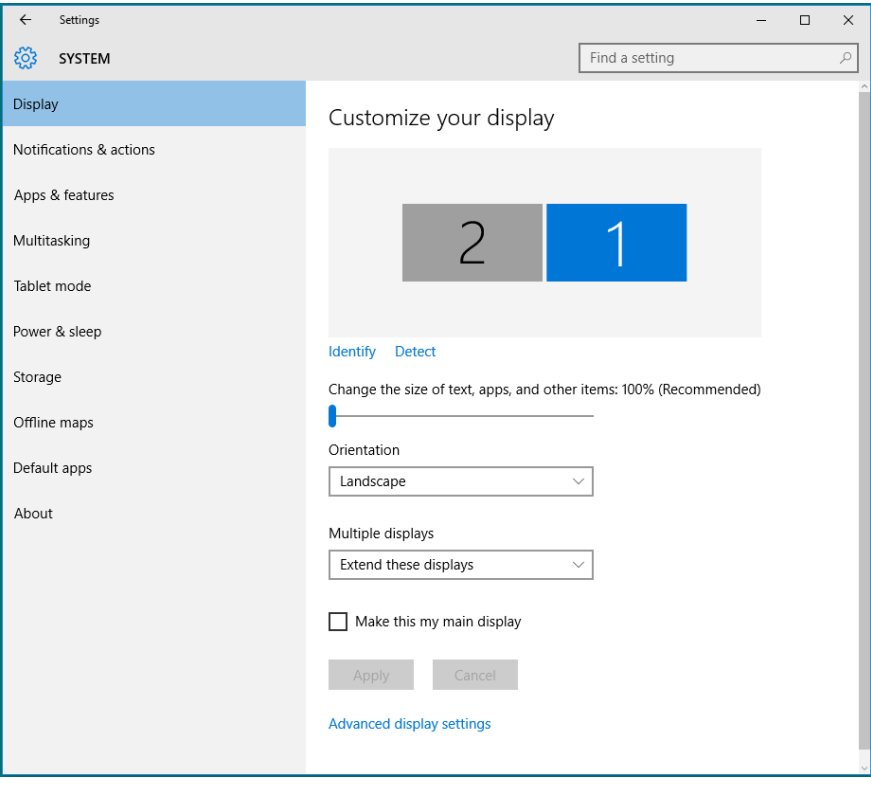

• Pokaż pulpit tylko na...: Wyświetla stan konkretnego monitora. Opcja ta wybierana jest zwykle, kiedy laptop jest wykorzystywany jako komputer stacjonarny i użytkownik może cieszyć się korzystaniem z większego ekranu. Większość współczesnych laptopów obsługuje główne rozdzielczości. Jak pokazano na rysunku powyżej, rozdzielczość monitora laptopa wynosi jedynie 1280 x 800, ale po podłączeniu zewnętrznego monitora LCD 27" użytkownik może natychmiast poprawić widzialność uzyskując rozdzielczość w jakości 1920 x 1080 Full HD.

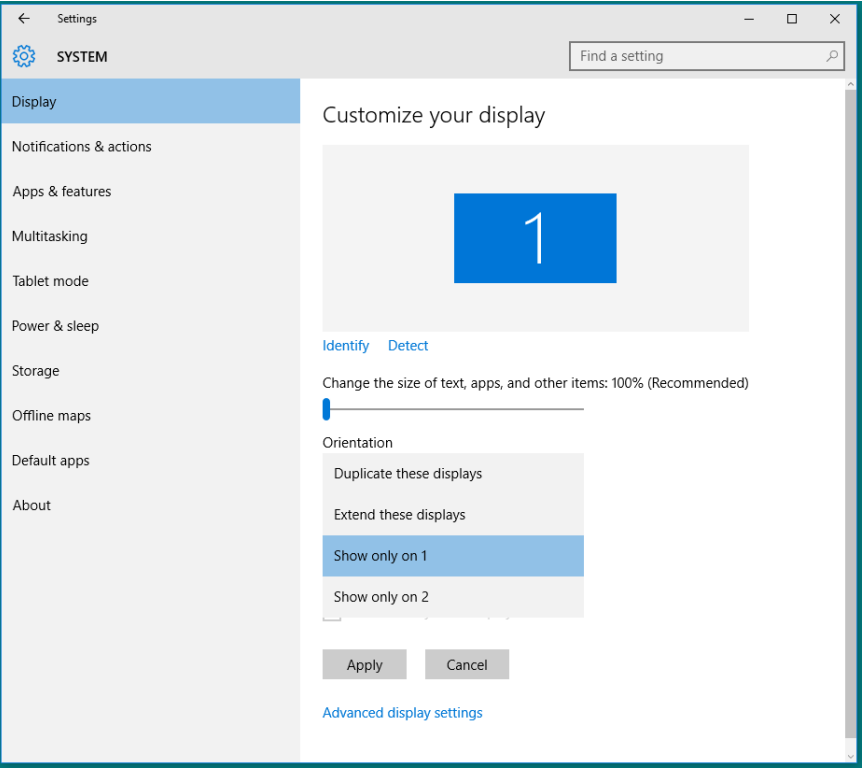

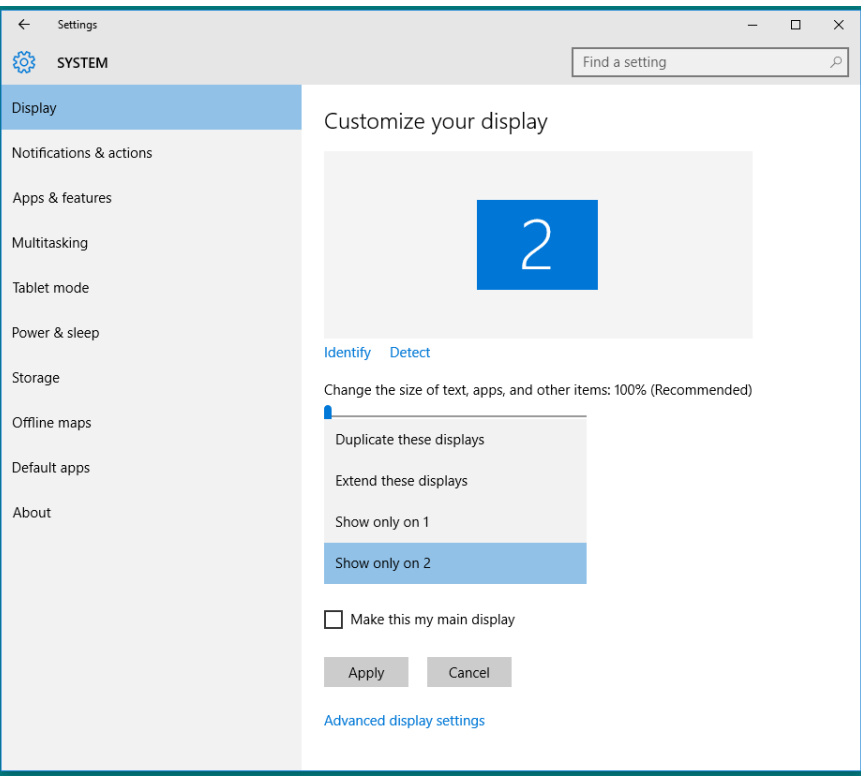

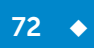